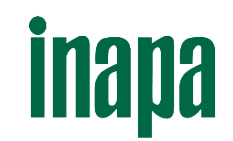

# GUIDE DE PRISE EN MAIN [www.inapa.fr](http://www.inapa.fr/)

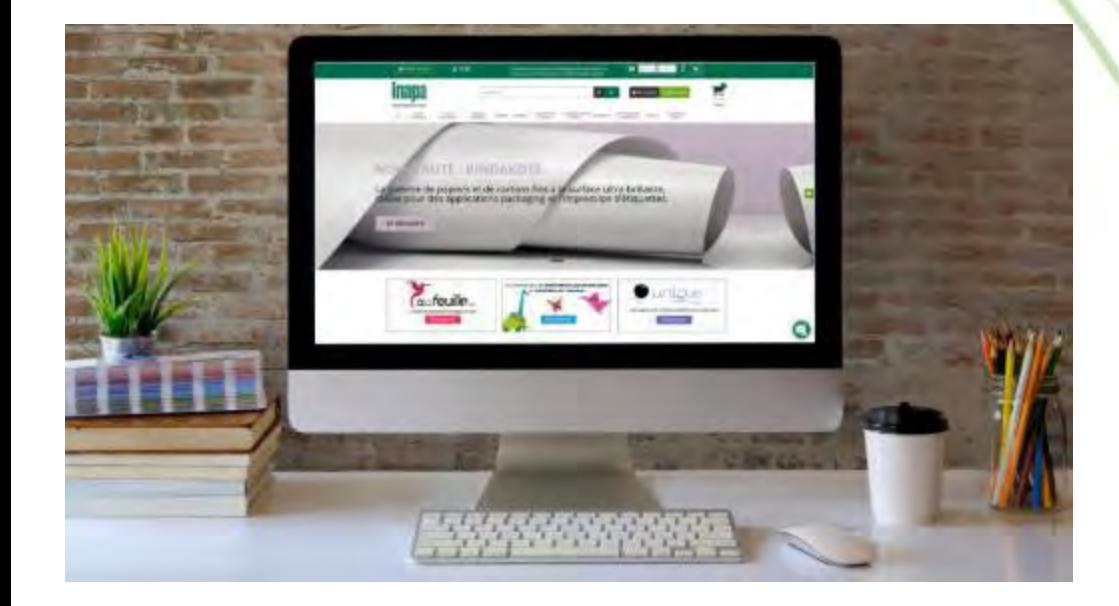

VF EMPOWER

### SOMMAIRE

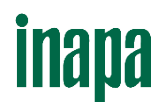

### **I. S'IDENTIFIER**

- 1. Se [connecter pour](#page-3-0) la 1ère fois
- 2. Se [connecter](#page-4-0)
- 3. Créer un [compte](#page-5-0)
- 4. Nous [contacter](#page-6-0)

### **II. TROUVER UN PRODUIT**

- 1. Utiliser les onglets "Famille de [produits"](#page-9-0)
- 2. Fonction ["Recherche rapide"](#page-11-0)
- 3. Utiliser les filtres latéraux
- 4. [Comparer](#page-13-0) des produits

### **III. COMMANDER**

- 1. Consulter les tarifs personnalisés
- 2. [Commande](#page-18-0) rapide
- 3. Vérifier la [disponibilité](#page-20-0) des produits
	- Effectuer [une demande de](#page-21-0) réserve de stock
	- Consulter les dates de [réapprovisionnement](#page-22-0)
- 4. Ajouter des [produits](#page-23-0) au panier
- 5. [Commander](#page-24-0) des échantillons
- 6. Ventiler une [commande](#page-25-0)
- 7. [Visualiser](#page-26-0) un panier
- 8. Valider une [commande](#page-27-0)
- 9. [Générer](#page-32-0) un devis

### **IV. GÉRER SON COMPTE**

- 1. Visualiser [les adresses](#page-35-0) de livraison
- 2. Gérer ses produits favoris
- 3. Historique de [commandes](#page-39-0) web et statistiques d'achats
- 4. Consulter ses factures
- 5. Consulter ses devis et en créer

### **V. TÉLÉCHARGER**

- 1. Tarifs pour logiciels de devis
- 2. [Tarifs personnalisés](#page-46-0)
- 3. Fiches techniques et certifications [environnementales](#page-47-0)

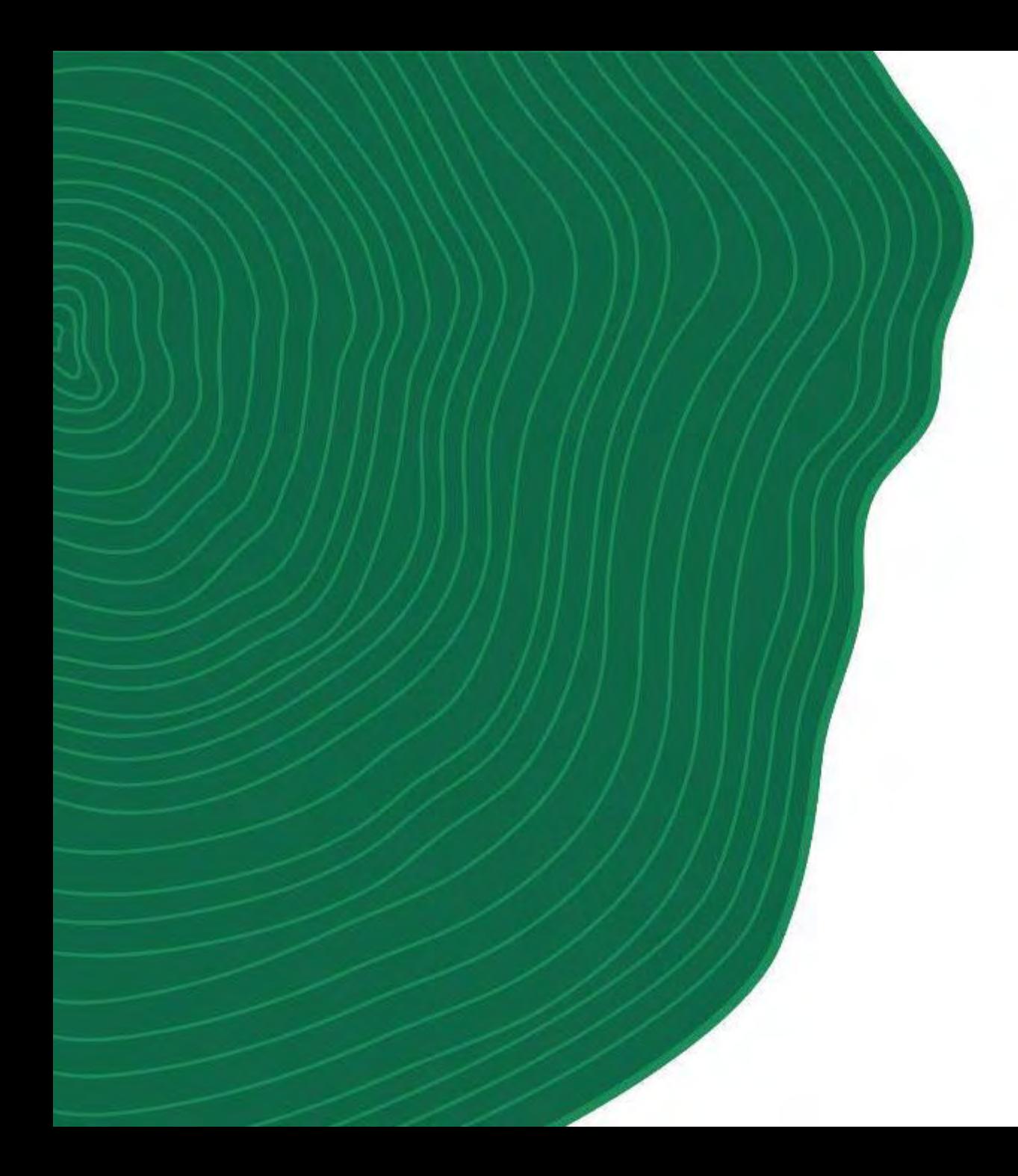

# **I. S'IDENTIFIER**

inapa

### <span id="page-3-0"></span>1. SE CONNECTER POUR LA PREMIÈRE FOIS

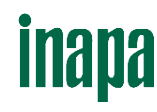

#### **Obtenir votre 1er mot de passe de connexion**

- 1. Cliquez sur « Se connecter » en haut à droite de l'écran.
- 2. Choisissez le bloc « Déjà client sur inapa.fr » et indiquez votre adresse mail.

Une fois votre adresse mail saisie et au moment de renseigner votre mot de passe, le site reconnait qu'il s'agit d'une 1ère connexion.

3. Dans le pop-up, vérifiez votre adresse mail pré remplie puis cliquez sur « Envoyer ». Vous recevrez un mot de passe par email.

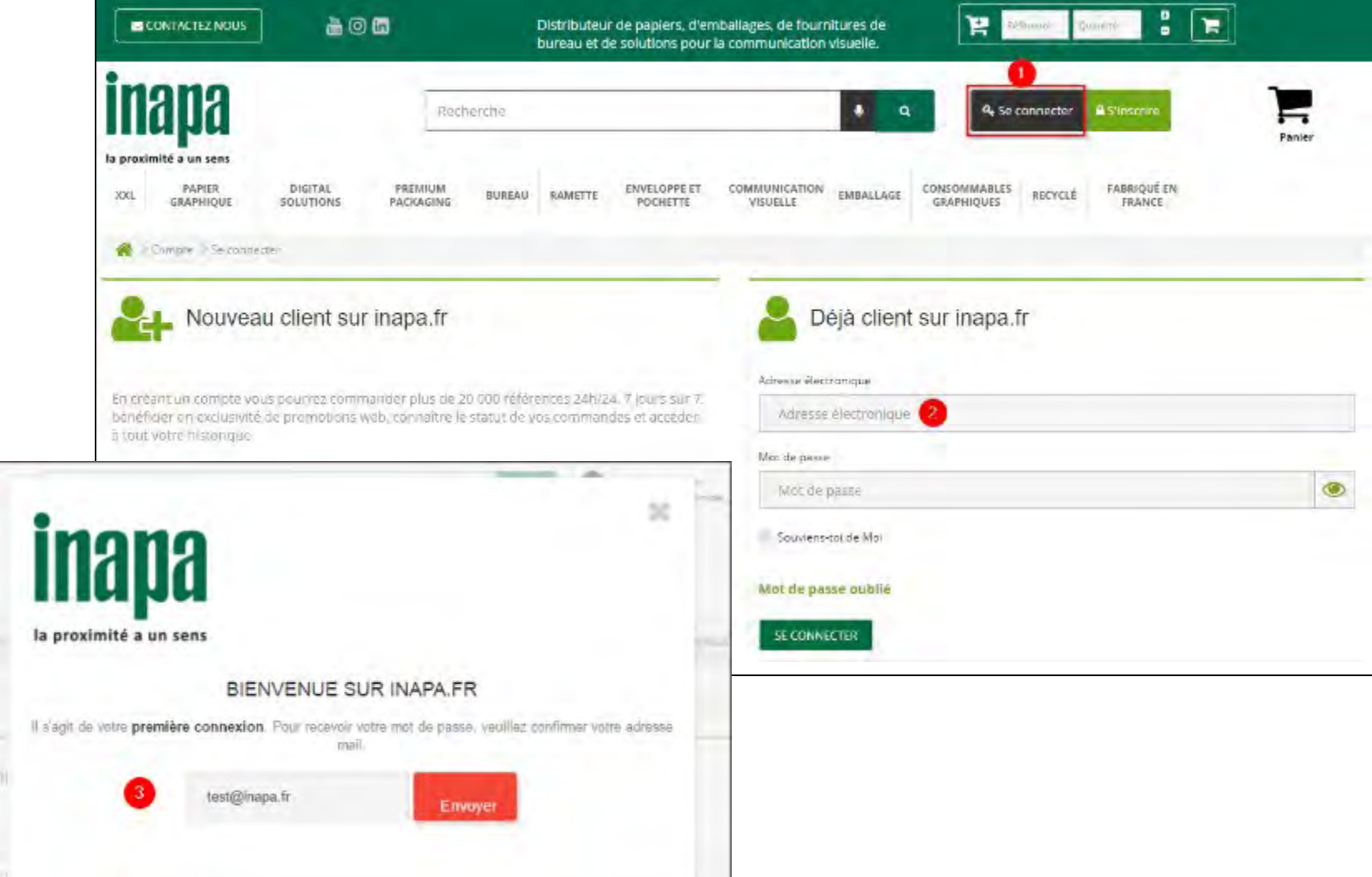

Vidéo : <https://www.youtube.com/watch?v=IHGBkCY9RBM> 4

# **inapa**

### <span id="page-4-0"></span>2. SE CONNECTER

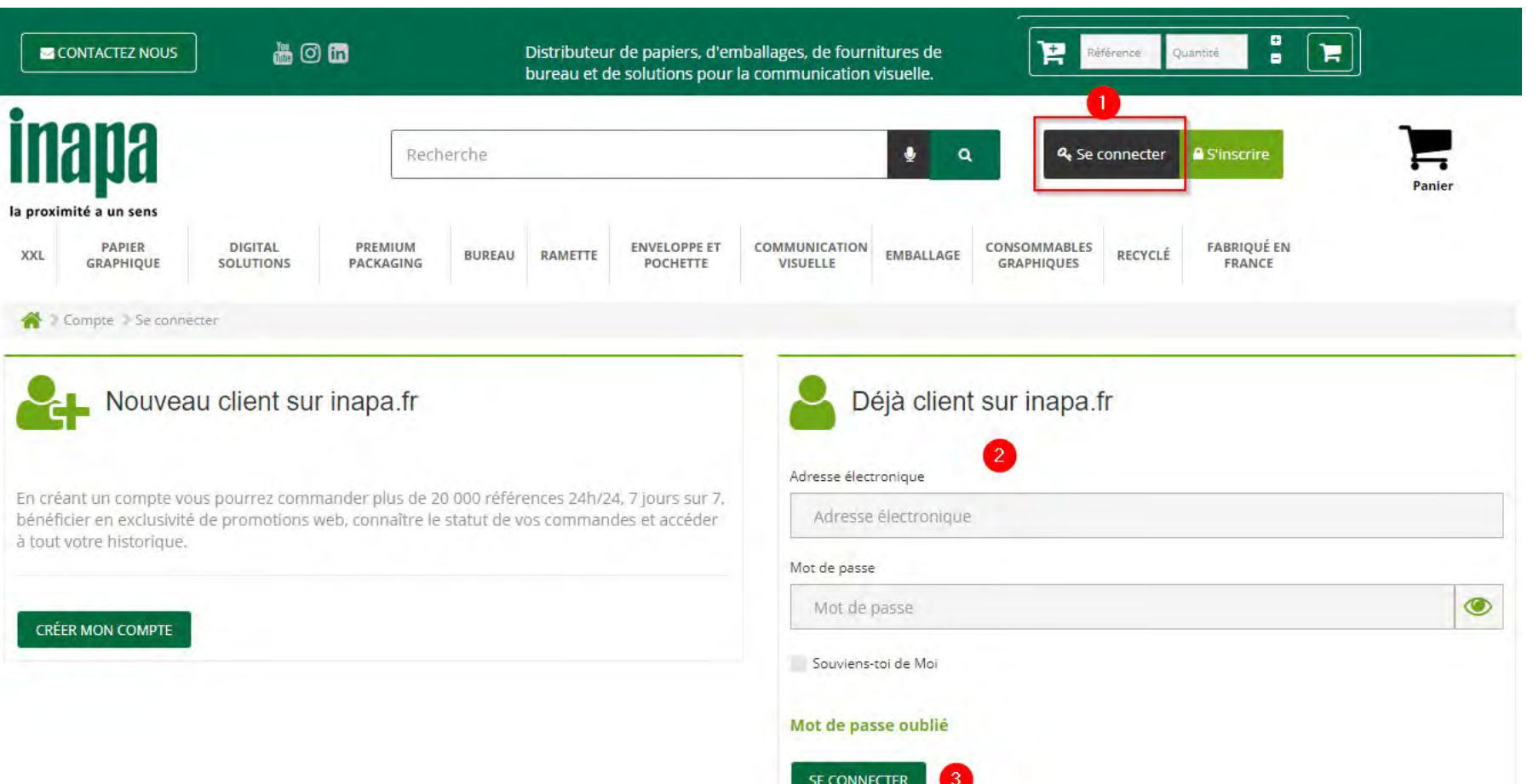

### **Vous êtes déjà client [www.inapa.fr](http://www.inapa.fr/)**

- 1. Cliquez sur « Se connecter »
- 2. Indiquez votre adresse email ainsi que votre mot de passe.
- 3. En ca s d'oubli, cliquez sur « Mot de passe oublié ». Un nouveau mot de passe vous sera expédié sur votre adresse email. Vous pourrez ensuite le personnaliser en cliquant sur « Mon compte » puis sur « Changer de mot de passe ».

#### **Vous êtes client Inapa maissans accès au site [www.inapa.fr](http://www.inapa.fr/)**

Contactez votre correspondant commercial pour activer votre accès web.

## <span id="page-5-0"></span>3. CRÉER UN COMPTE

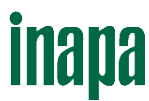

#### **Vous êtes nouveau client [www.inapa.fr](http://www.inapa.fr/) Inapa** Ħ pasinerius a. **A** Selectrical Cliquez sur « Créer mon compte » ou sur « S'inscrire » Perier le prodretté a un sero COMMUNICATION EVERLIASE **DATES** DIGITAL PREVION ENVELOPMET" CONSONANABLES RECYCLE FABRIQUE EN 300. **BURGAU RAMETTE** GRAPHIQUE satimous POCHETTE Renseignez le formulaire et n'oubliez pas de joindre votre extrait KBIS. **W** Compar Cectonemy Un correspondant commercial vous contactera à réception de votre Nouveau client sur inapa.fr Déjà client sur Inapa.fr formulaire. Adresse électronique Criticeant Unit comple kaus pour rezidomimander plus de 20 000 reférences 24h/24.7 louis sur 7. bénéficier en oxclusatió de promotions web, connaître le statut de vos commandes et accèder a real value ("istantifue") Compte | J'ouvre mon compte sur inapa.fr **CREER MON COMPTE** J'ouvre mon compte sur inapa.fr 0 Si vous possédez déjà un accès à inapa.fr , merci de vous connecter.

Si vous possédez déjà un compte client Inapa sans accès à notre site web, veuillez contacter votre interlocuteur commercial

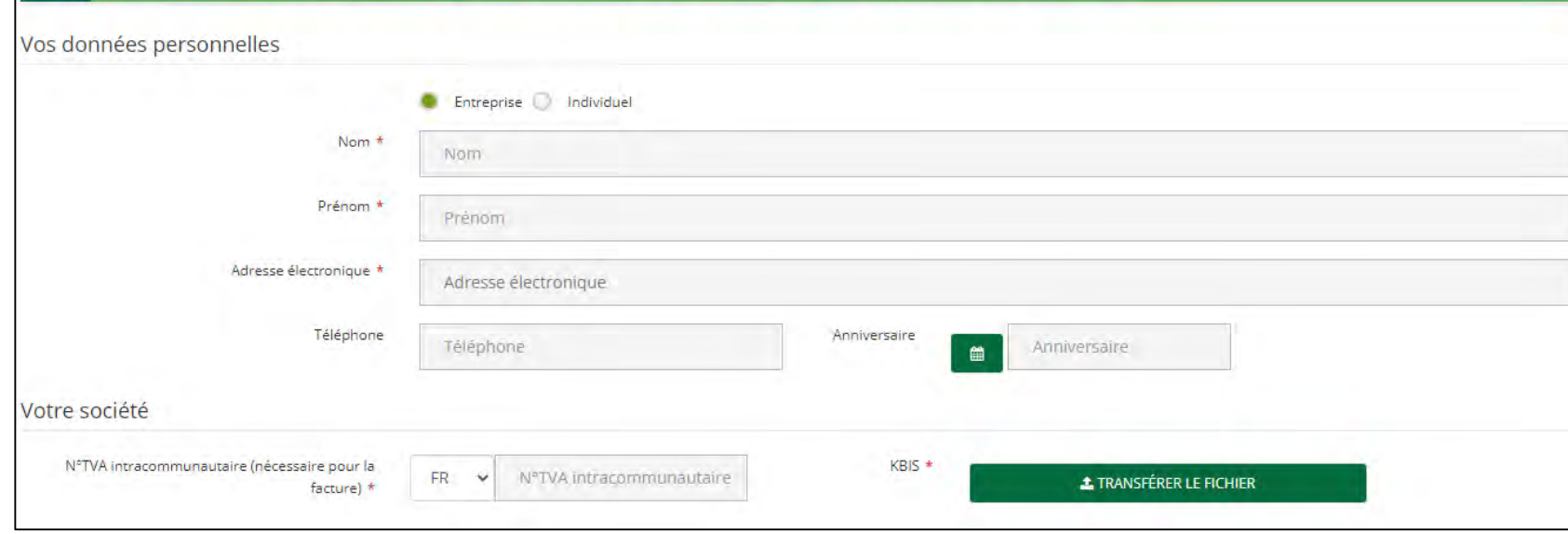

6

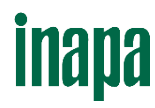

### <span id="page-6-0"></span>4. NOUS CONTACTER

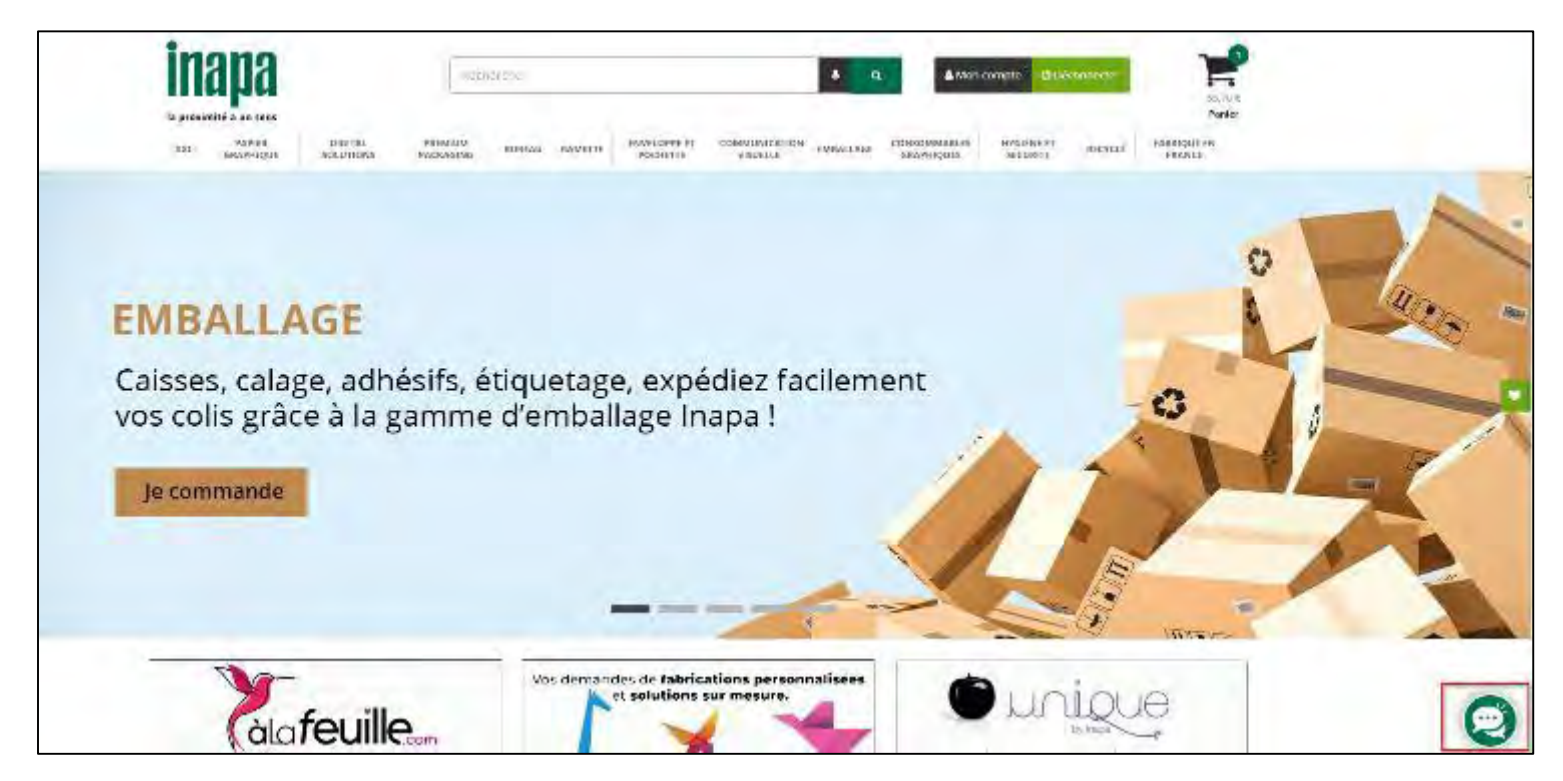

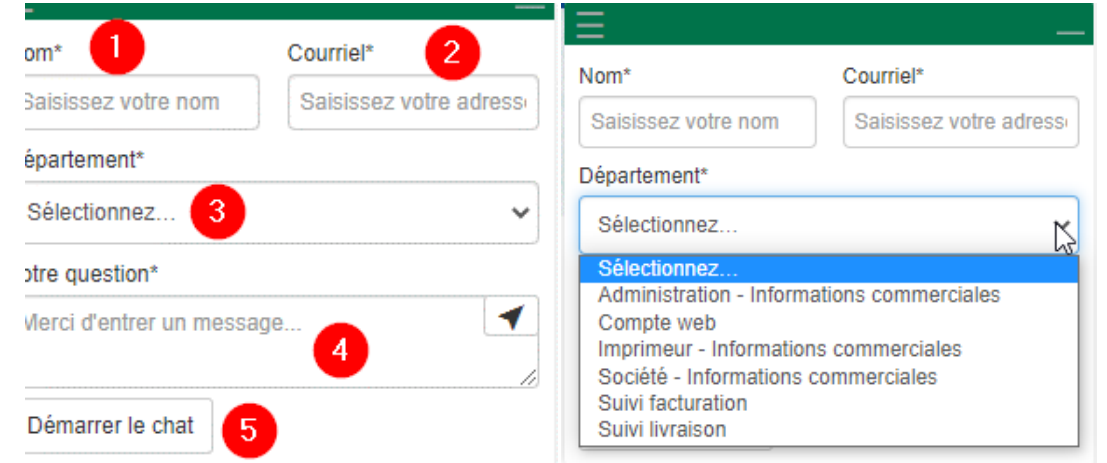

Pour toute question, vous pouvez nous contacter via notre chat en cliquant sur l'icone en bas à droite de votre écran.

Vous devez:

1. Entrer votre nom

2. Entrer votre email

3. Sélectionner le service que vous voulez contacter

4. Rédiger votre question

5. Cliquer sur « Démarrer le chat »

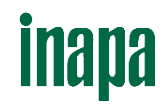

### 4. NOUS CONTACTER

Vous avez aussi la possibilité de nous contacter via un formulaire en cliquant en haut à gauche de votre écran. Vous y trouverez également les coordonnées de nos différentes agences.

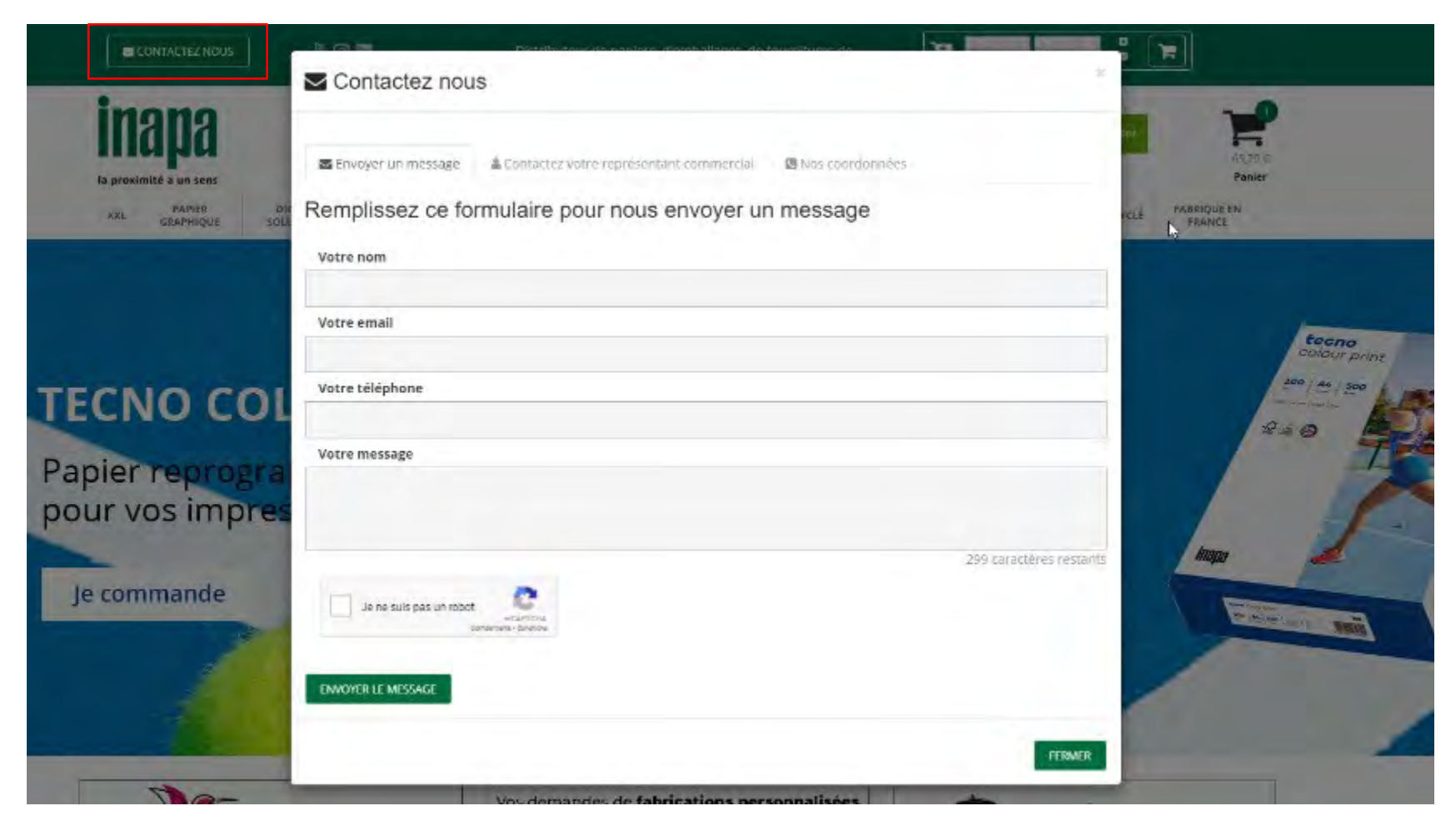

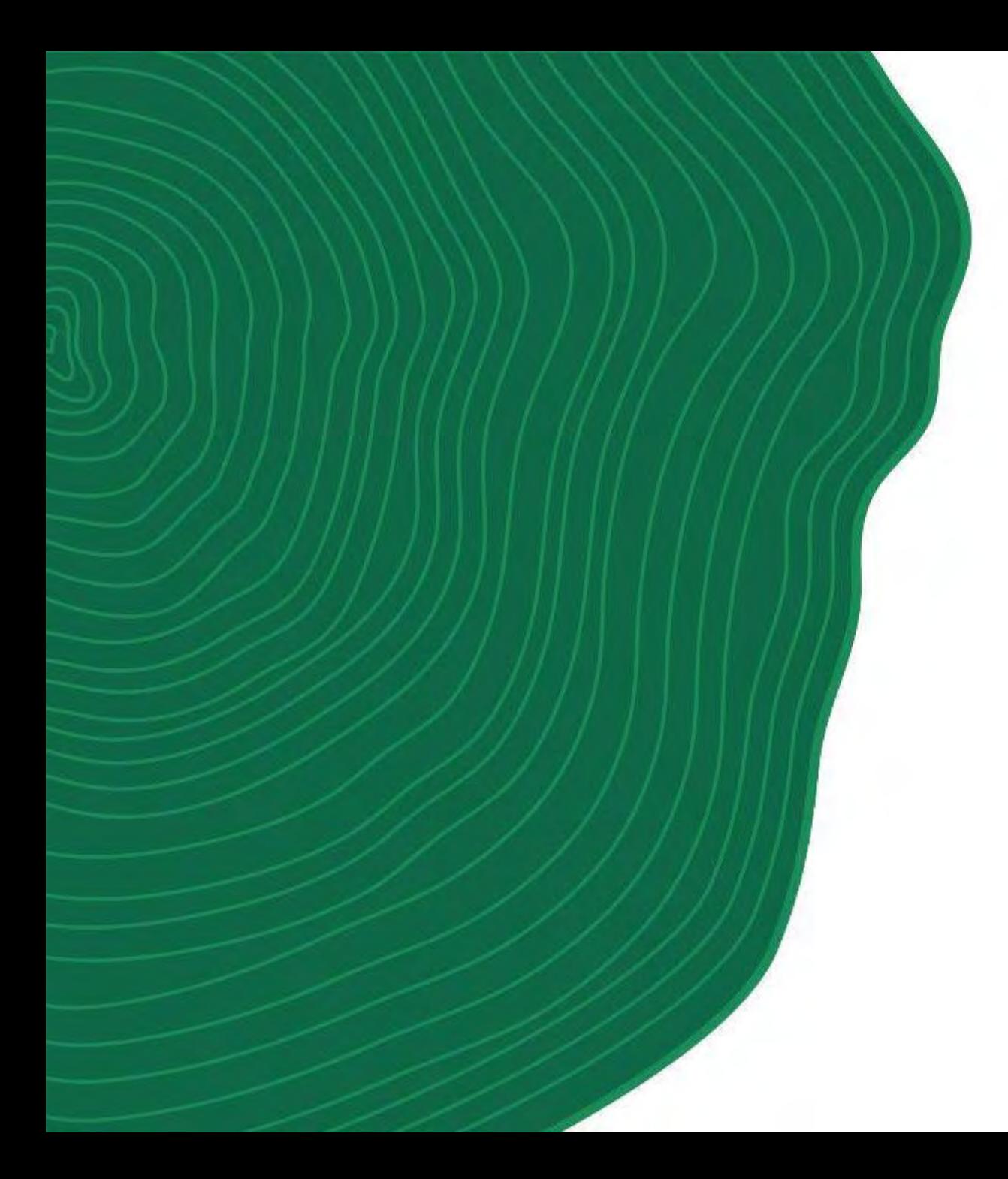

# **inapa**

# **II. TROUVER UN PRODUIT**

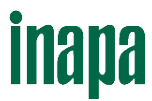

### <span id="page-9-0"></span>1. UTILISER LES ONGLETS DES FAMILLES DE PRODUITS

En passant votre souris sur l'une des 13 familles de produits, une liste de sous-catégories apparaît. Cliquez sur l'une d'entre elles pour que les produits qu'elle contient s'affichent.

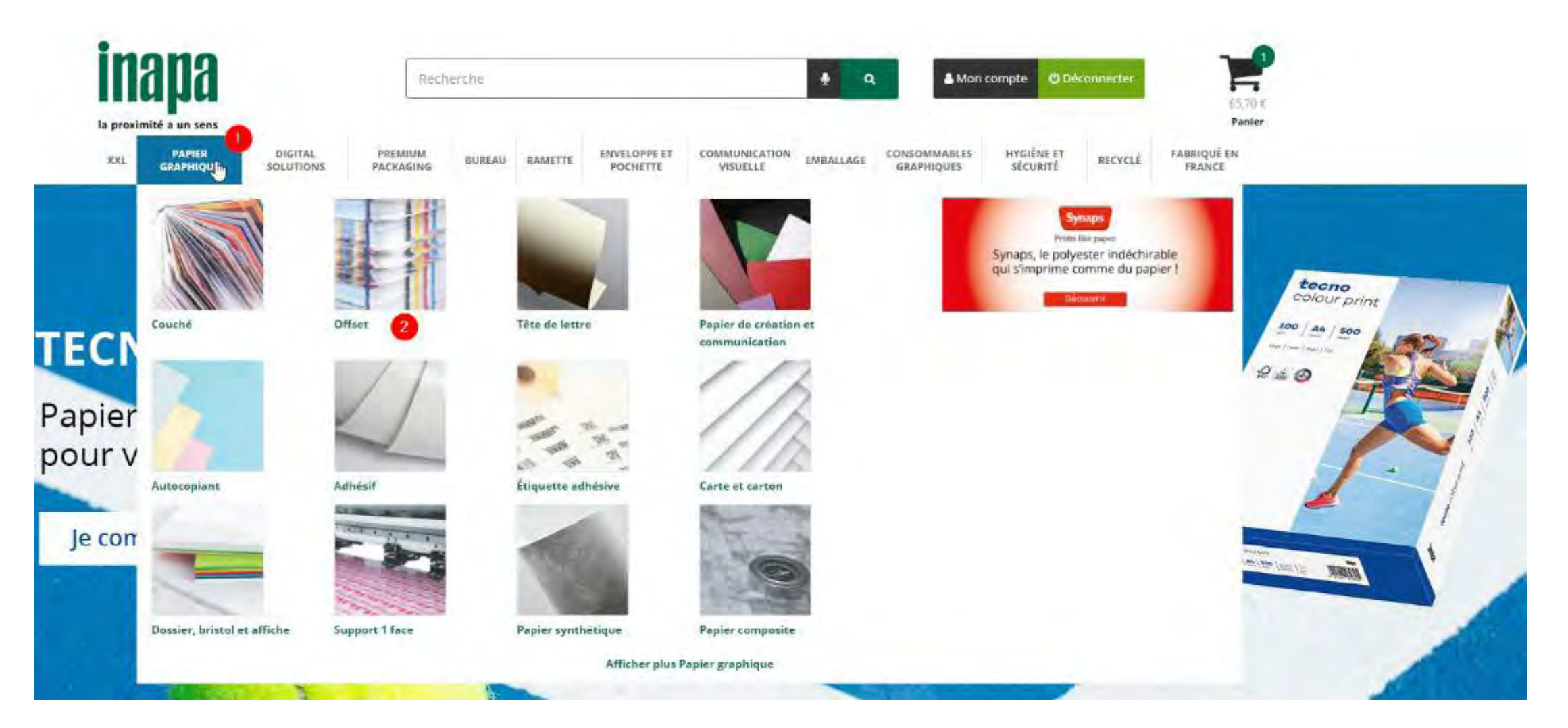

### 1. UTILISER LES ONGLETS DES FAMILLES DE PRODUITS

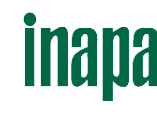

Ramette Reprographie blanche Premium PTecno premium **Tecno** premium Marque Recherche  $\blacksquare$ **TECNO PREMIUM** élevée CIE 170. Format Recherche  $\sqrt{2}$  $\Box$  21x29.7 avec une rigidité élevée. **n**  $0.42x29.7$ Grammage Recherche  $\Box$  80 Couleur Recherche clients.. a  $\Box$  Blanc Certification Recherche  $D$  FSC® séchage plus rapide. XXL Recherche 目  $\Box$  Non 22  $\equiv$ 

Papier reprographique, laser et jet d'encre, avec une blancheur

Inapa vous présente tecno premium ! Un papier premium, extra blanc,

· Points forts : très haut niveau de blancheur, main et opacité élevées qui procurent d'excellents résultats. Le rendu d'impression est optimum avec des contrastes parfaits notamment pour les travaux qui nécessitent une utilisation intensive des couleurs.

**TÉLÉCHARGEMENTS** 

Index environnemental Tecno

Fiche technique tecno premium

四》

四》

- · Applications : garanti à 100% sur tout type d'équipement jet d'encre et laser, Idéal pour vos documents qui nécessitent une qualité irréprochable : correspondances officielles, présentations et offres commerciales, dossiers appel d'offres, communications
- · Certifications : ce papier est certifié FSC et Ecolabel Européen. Il est conforme à la norme ISO 9706 - Papier permanent pour archivage, tecno premium bénéficie également de la technologie ColorlokR qui garantit des résultats d'impression optimisés et un

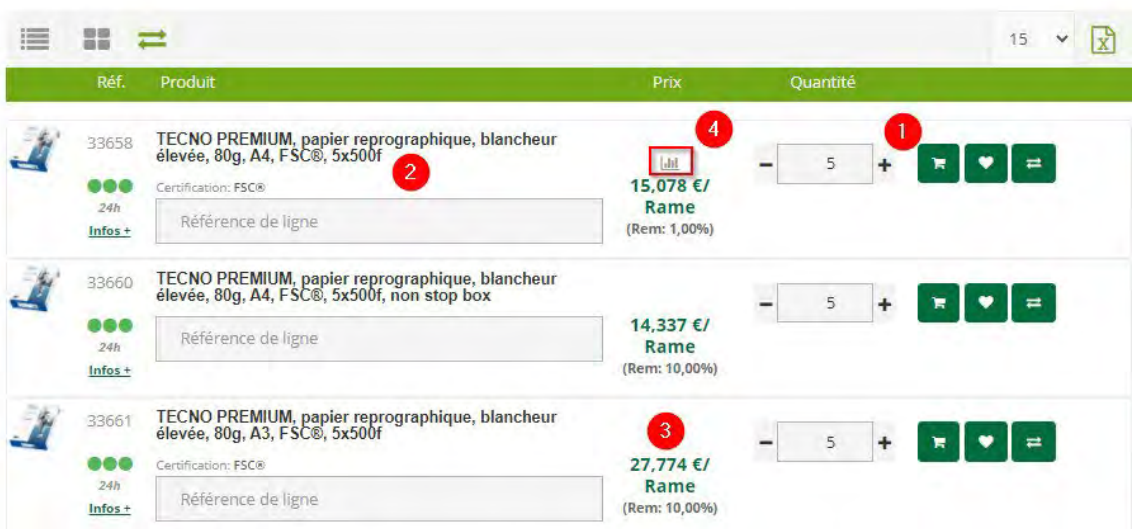

- 1. Ajouter les produits directement à votre panier si ces derniers sont disponibles.
- 2. Cliquez sur le nom du produit ou sur l'image pour obtenir des informations supplémentaires sur le produit, modifier les quantités avant l'ajout à votre panier.
- 3. Les prix unitaires affichés à l'écran sont l'expression de vos conditions tarifaires habituelles dès lors que vous vous êtes connecté(e) à votre compte client. Si vous n'êtes pas authentifié(e), les prix affichés correspondent aux prix publics INAPA.
- 4. Vous avez également la possibilité d'afficher le tableau des prix dégressifs lorsque celui-ci est disponible en cliquant sur : III

### <span id="page-11-0"></span>2. FONCTION "RECHERCHE RAPIDE"

Saisissez un mot-clé dans la barre de recherche : le nom d'un produit, sa référence... Puis cliquez sur « Entrée », sur le symbole de la loupe ou sur les suggestions proposées par le moteur de recherche pour accéder aux résultats.

Si le produit est disponible, vous pourrez l'ajouter à votre panier directement depuis les suggestions (3).

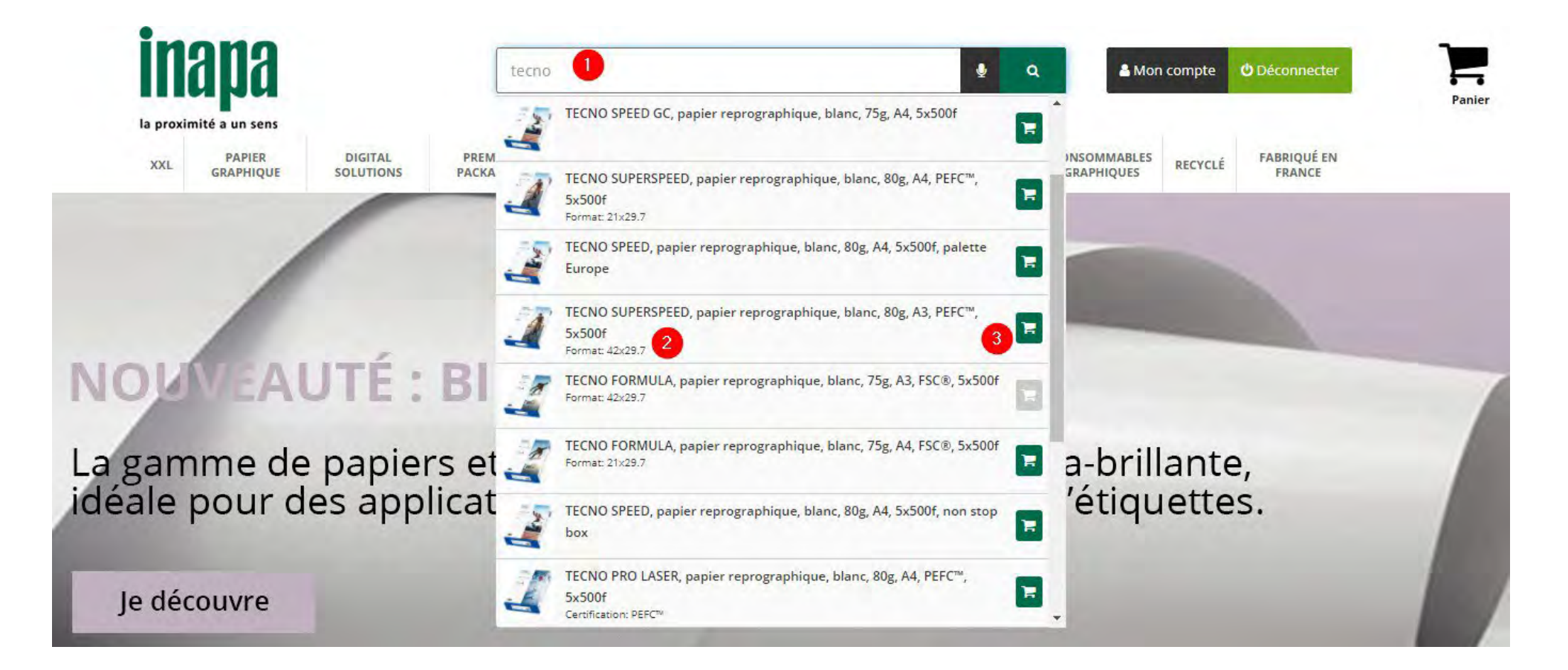

## <span id="page-12-0"></span>3. UTILISER LES FILTRES LATÉRAUX

# **inapa**

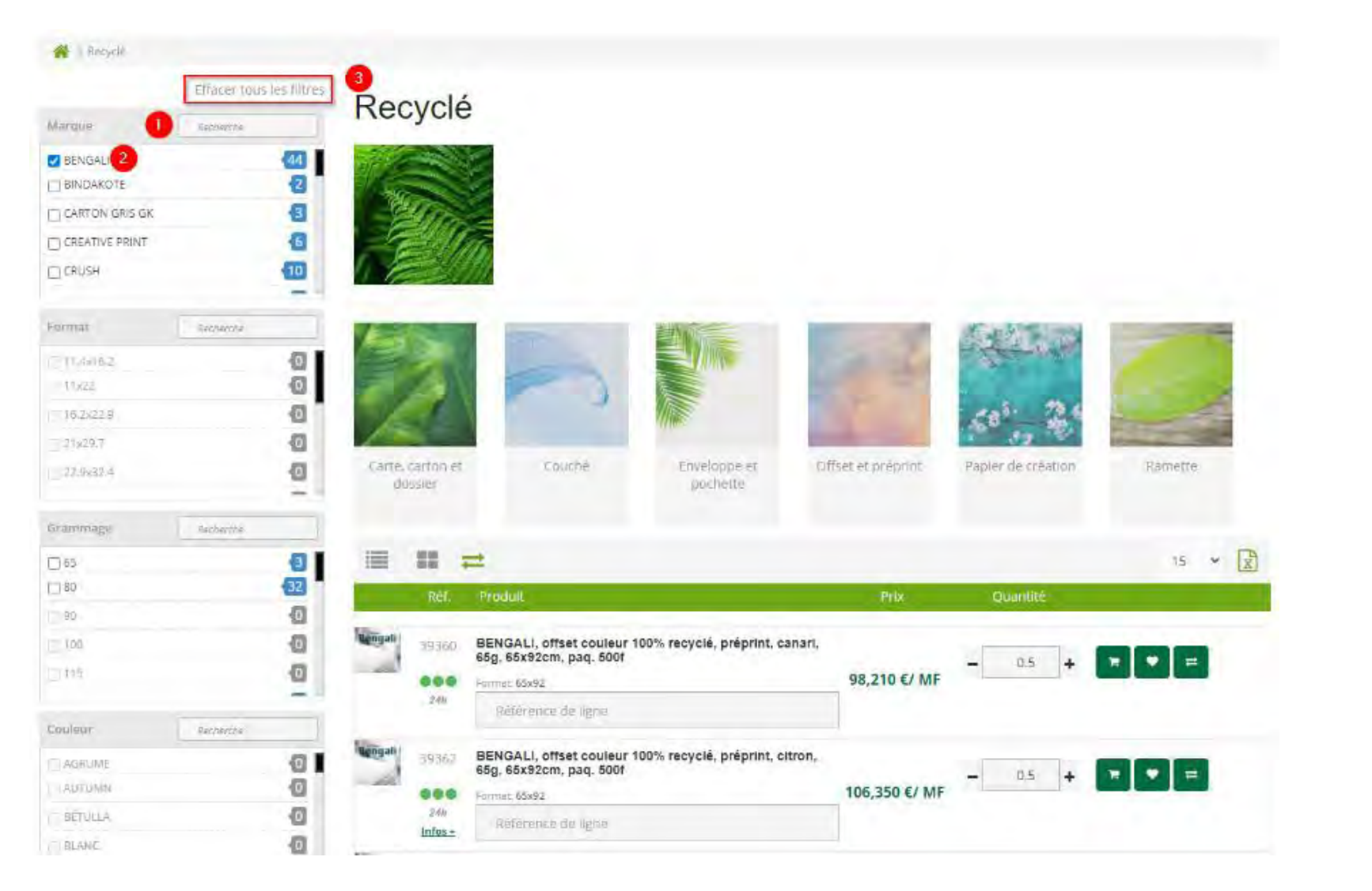

Lorsque vous êtes dans une catégorie, des filtres sont disponibles à gauche de votre écran.

Ceux-ci vous permettront de n'avoir que les produits correspondant à vos critères.

- 1. Recherchez directement au sein du filtre votre critère de sélection
- 2. Ou cochez directement la case correspondante pour que votre liste de produit se mette à jour en conséquence
- 3. Vous pouvez effacer tous vos filtres enregistrés pour effectuer une nouvelle recherche.

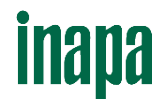

### <span id="page-13-0"></span>4. COMPARER DES PRODUITS

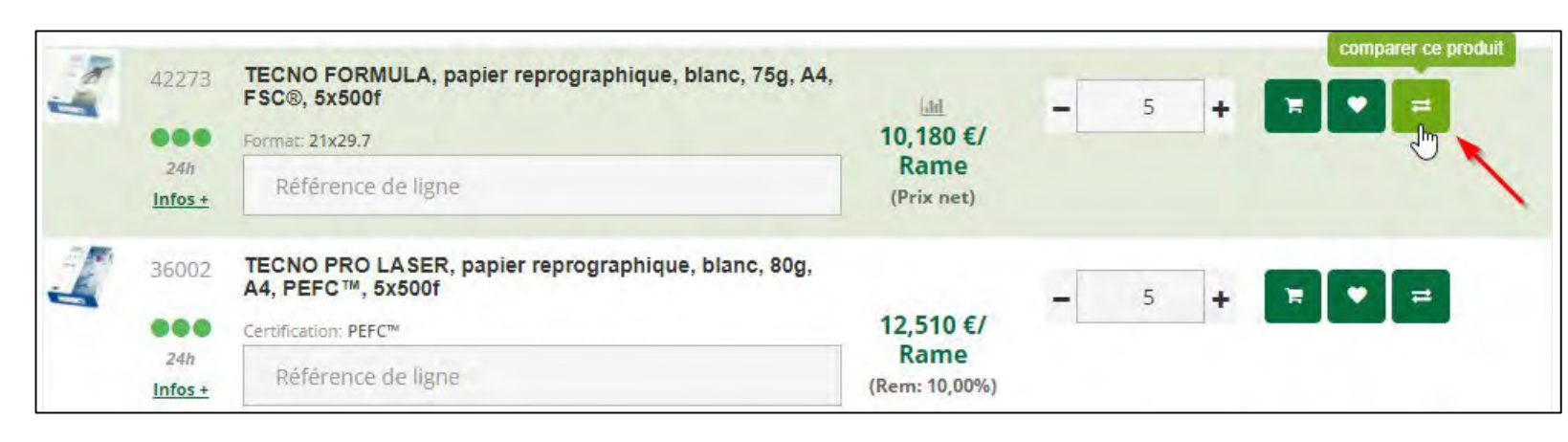

Comparez les caractéristiques de 4 produits maximum en cliquant sur le symbole « flèches à double sens » ou « Comparer ce produit ».

Votre comparateur est disponible en cliquant sur ce même symbole à droite de votre page.

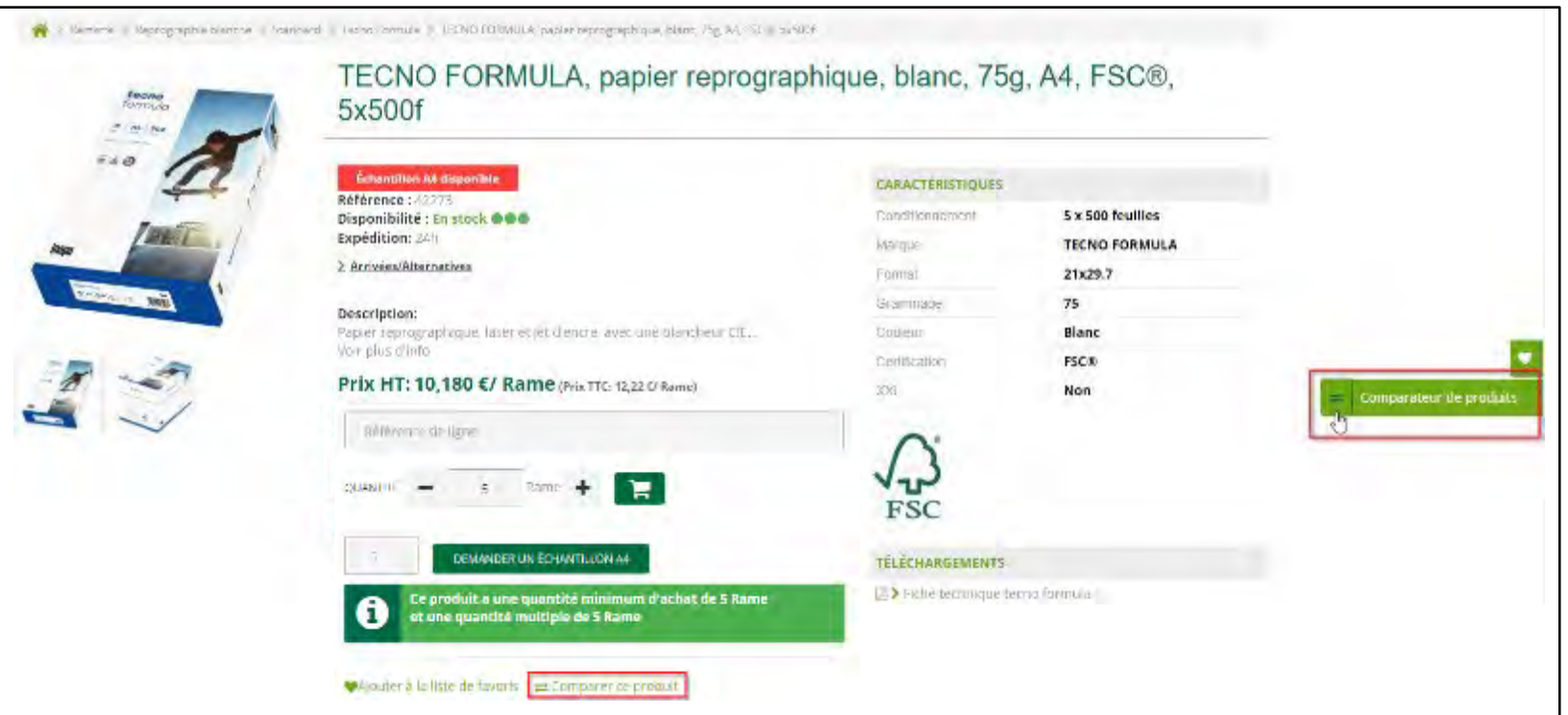

# **inapa**

### 4. COMPARER DES PRODUITS

Les caractéristiques techniques des produits sélectionnés s'affichent sousforme de colonnes pour faciliter la comparaison.

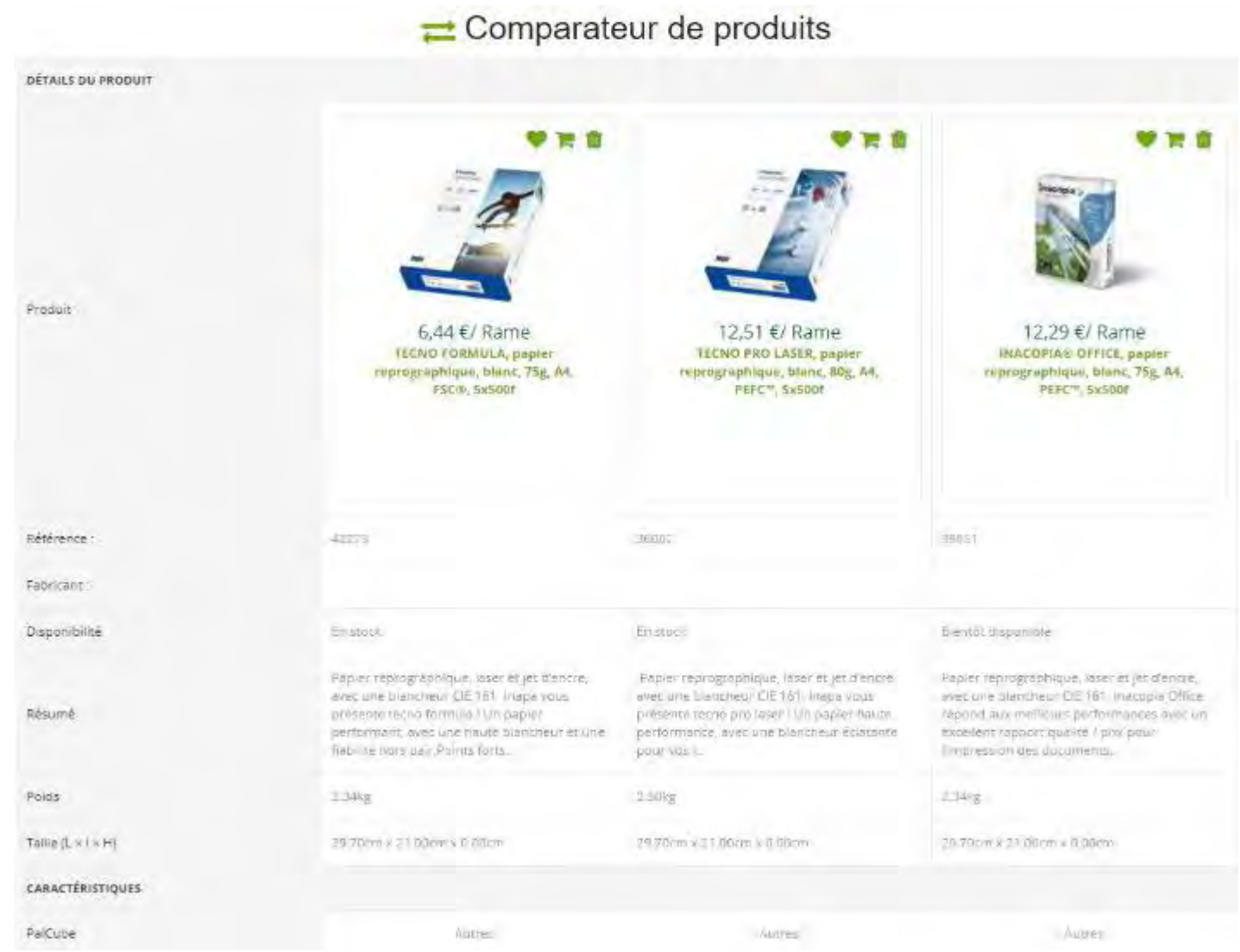

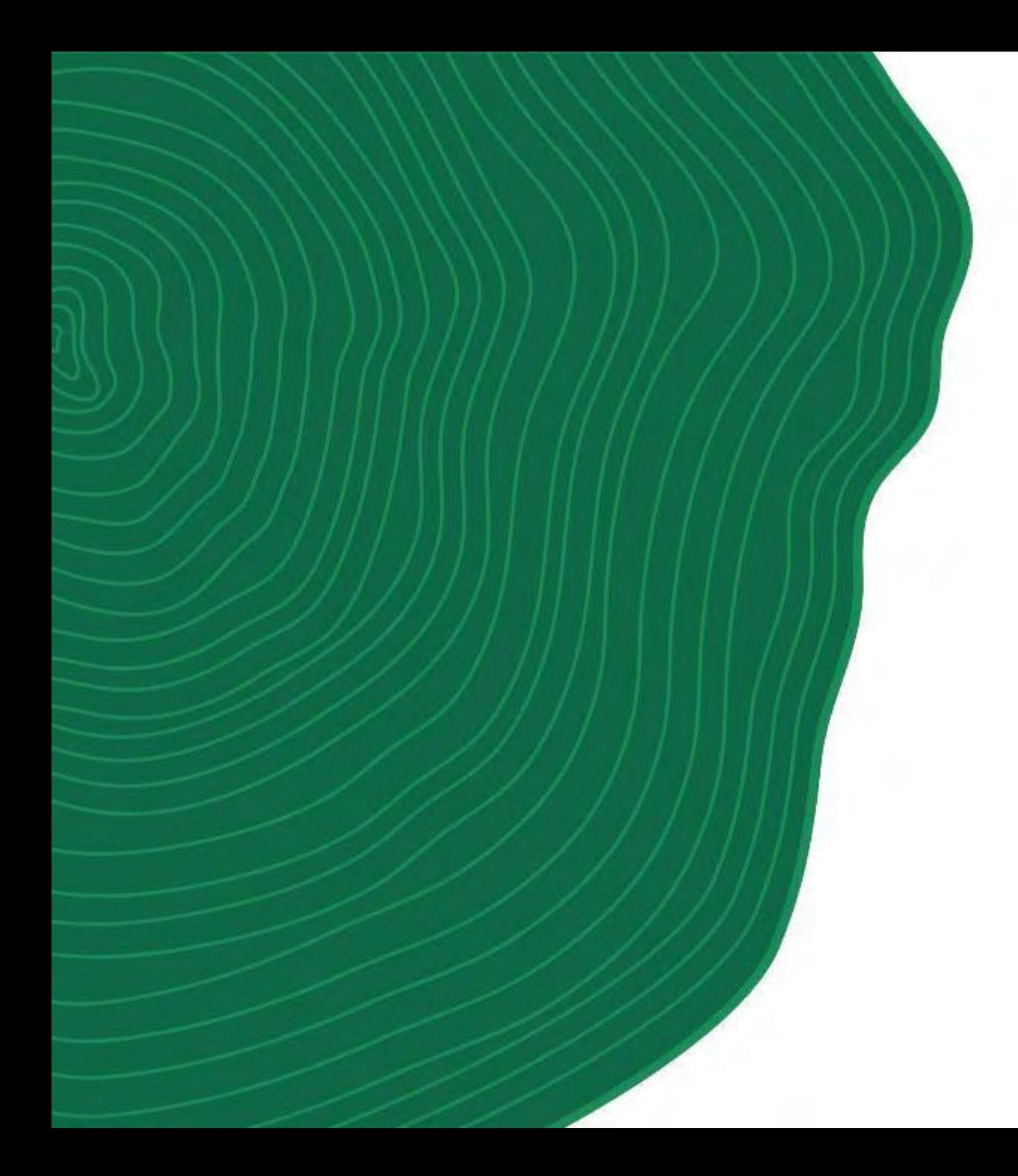

# **III. COMMANDER**

inapa

## <span id="page-16-0"></span>1. CONSULTER LES TARIFS PERSONNALISÉS – page catégorie

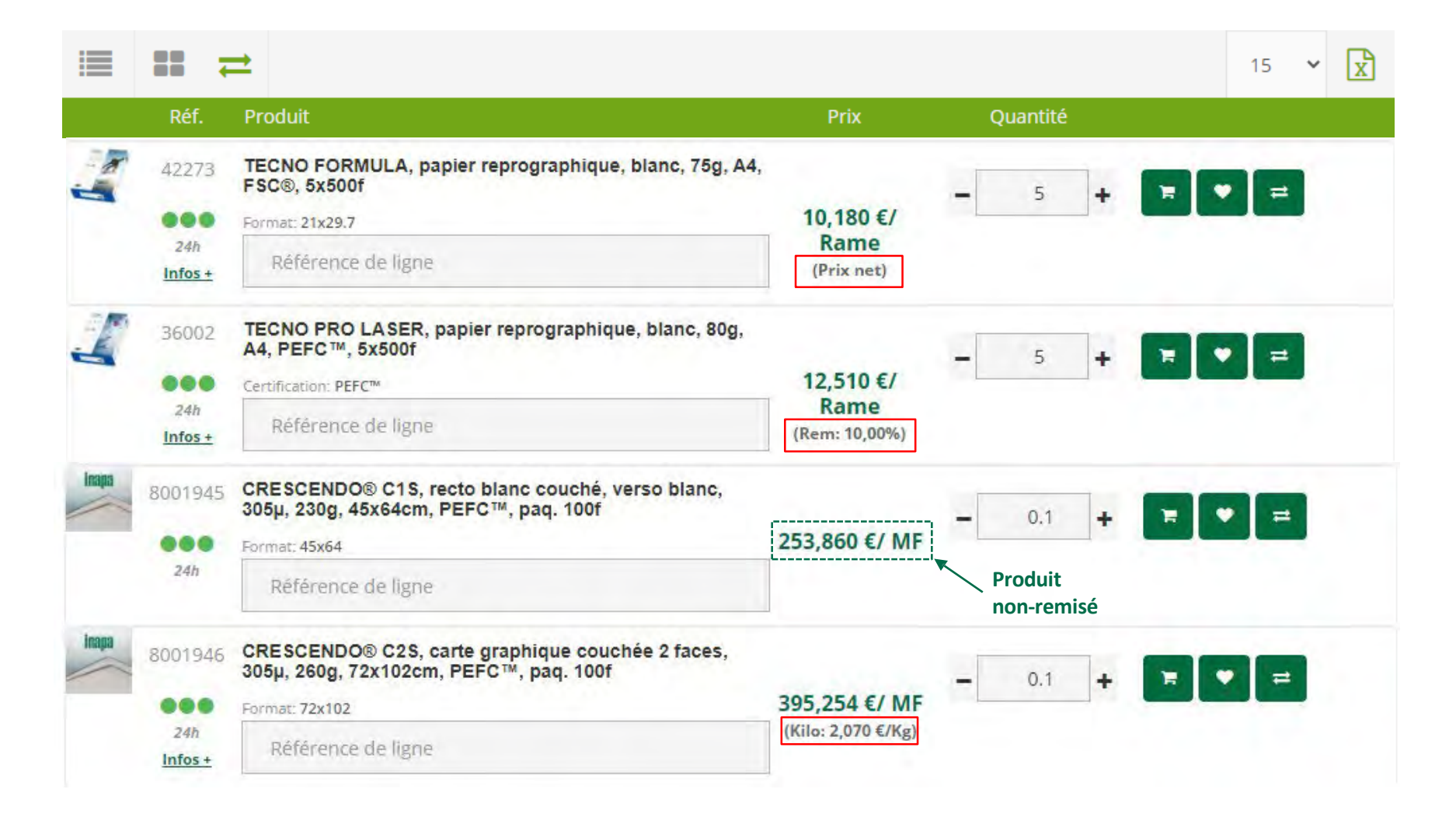

Lorsque vous êtes connecté sur votre compte client, vous visualisez vos conditions tarifaires.

**inana** 

L'affichage des prix peut être sous différents formats :

1. Prix net

2. Prix remisé affiché au kilo (€/tonne)

3. Prix avec remise en pourcentage

## 1. CONSULTER LES TARIFS PERSONNALISÉS – page produit

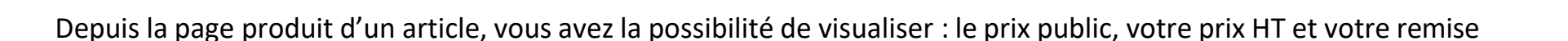

Papier graphique Papier de création et communication Marques de A à D Bindakote Bindakote Cover A.C. BINDAKOTE COVER A.C., couché sur chrome, recto blanc ultra brillant, 80g, 52x74cm, FSC®, pag. 250f

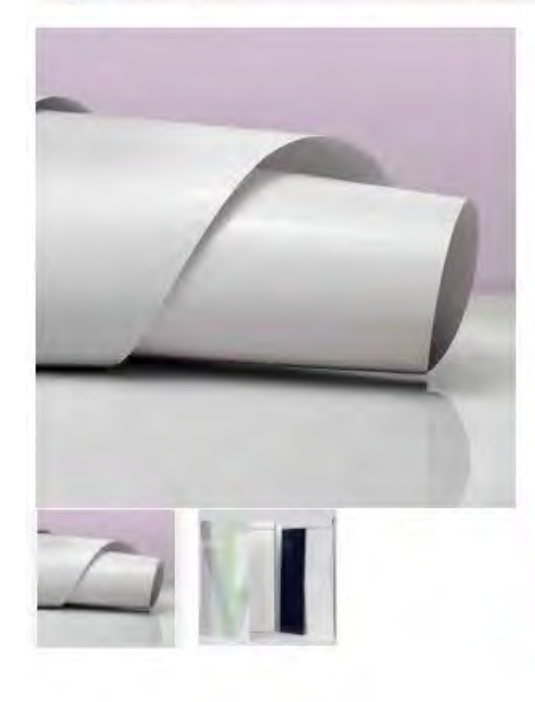

BINDAKOTE COVER A.C., couché sur chrome, recto blanc ultra brillant, 80g, 52x74cm, FSC®, paq. 250f

#### **Référence: 459074** Disponibilité : Bientôt disponible OOO

#### **Description:** Couché sur chrome une face sans bois, fabriqué à partir de pâte ECF, non traité... Voir plus d'info

#### Prix HT: 126,116 €/ MF (Prix TTC: 151,34 €/ MF) Votre remise: 42,82% Prix public: 220,560 €/ MF

#### 6 Gagnez 1 point à l'achat de 50,00 €

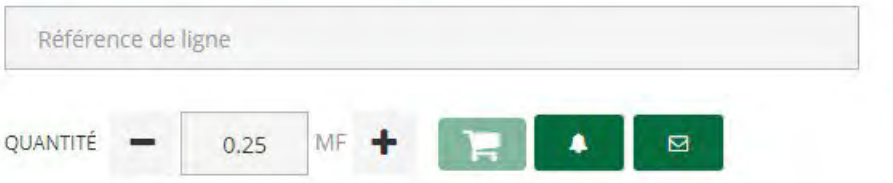

#### **CARACTÉRISTIQUES**

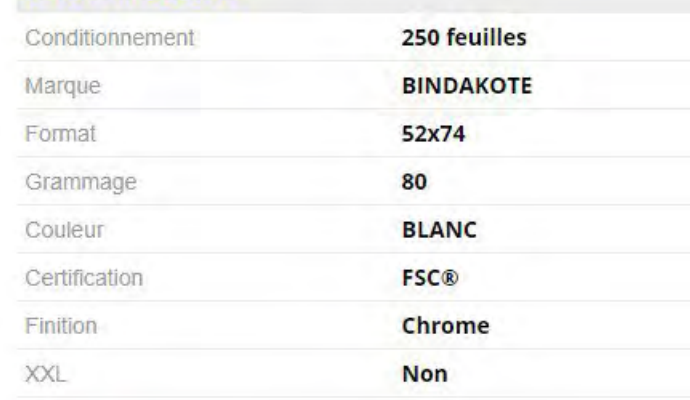

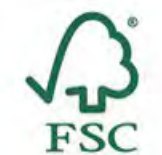

#### Ajouter à la liste de favoris = Comparer ce produit

**Inapa** 

# **inana**

### <span id="page-18-0"></span>2. COMMANDE RAPIDE

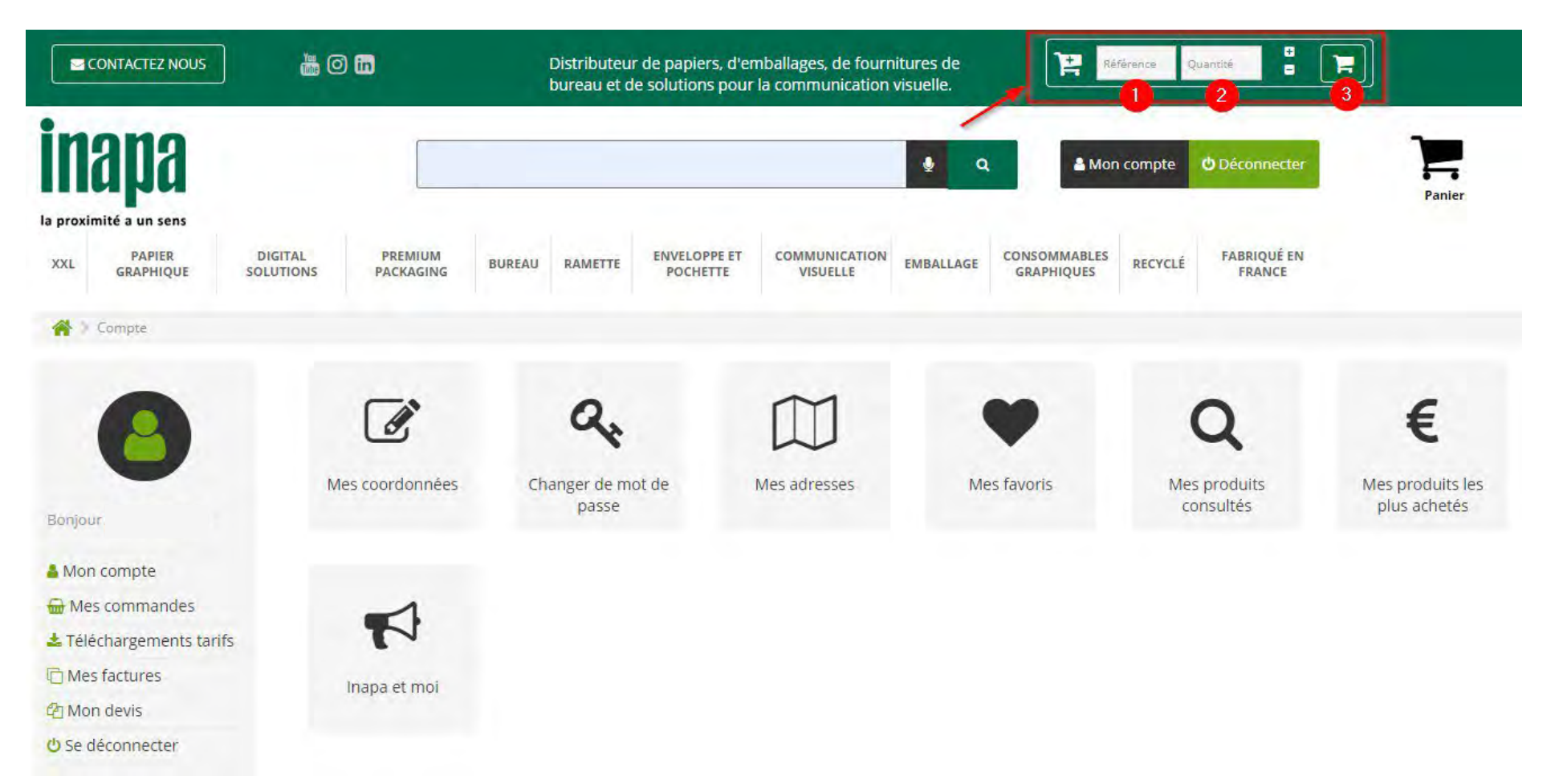

### **Vous connaissez la référence de votre produit:**

Sur toutes les pages du site, en haut à droite, se trouve le bloc « Commande rapide ».

- 1. Une foisla référence saisie, le site reconnaît automatiquement le produit et son unité de vente.
- 2. Vous pouvez ensuite saisir votre quantité.
- 3. Cliquez sur le symbole du chariot pour ajouter le produit à votre panier.

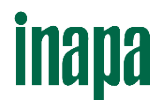

### 2. COMMANDE RAPIDE – MULTI PRODUITS

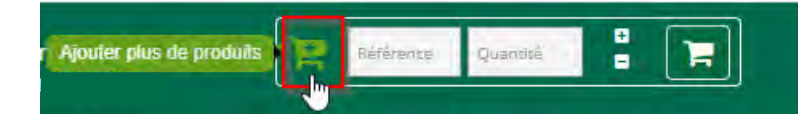

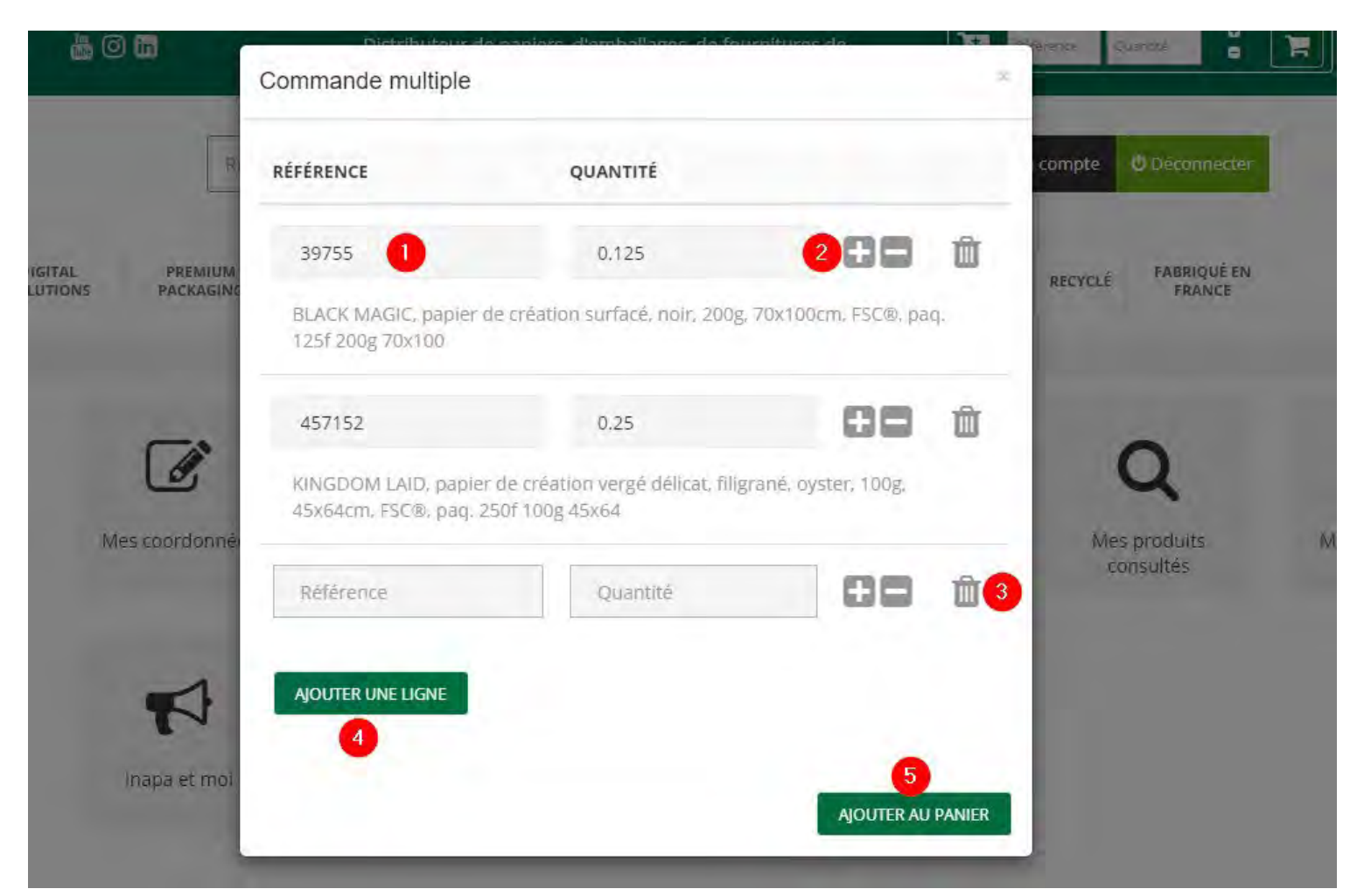

#### **Vous avez plusieurs produits et connaissezles références:**

Dans le bloc « Commande rapide », cliquez sur ce symbole « Ajouter plus de produits »

- 1. Saisir vos références les uneaprès les autres
- 2. Ajuster vos quantités
- 3. Supprimer une ligne de produit
- 4. Ajouter une ligne de produit supplémentaire
- 5. Ajouter toutes les références en une seule fois à votre panier.

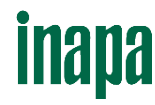

## <span id="page-20-0"></span>3. VÉRIFIER LA DISPONIBILITÉ DES PRODUITS

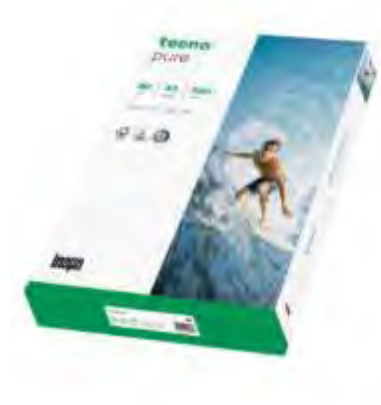

TECNO PURE, papier reprographique, 100% recyclé, blanc, 80g, A3, **FSC®, 5x500f** 

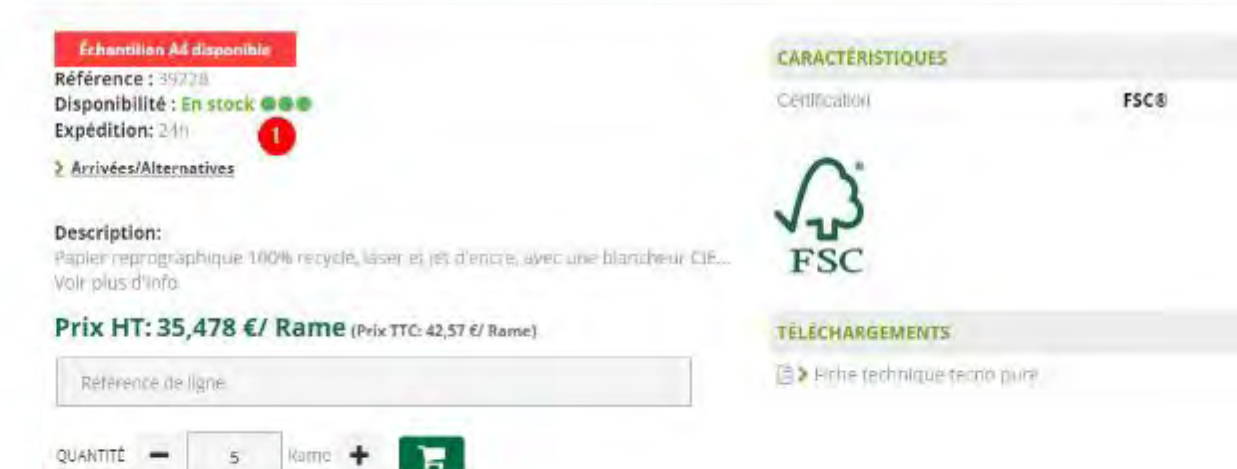

1. Découvrez immédiatement si le produit est disponible sur stock et sous quel délai il peut vous être livré.

En cas de disponibilité partielle, un message vous informe de la quantité disponible afin d'ajuster votre commande.

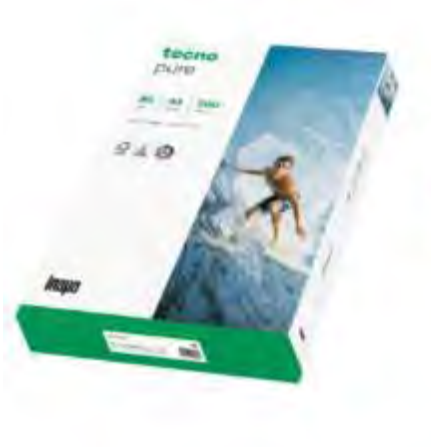

### TECNO PURE, papier reprographique, 10 FSC®, 5x500f

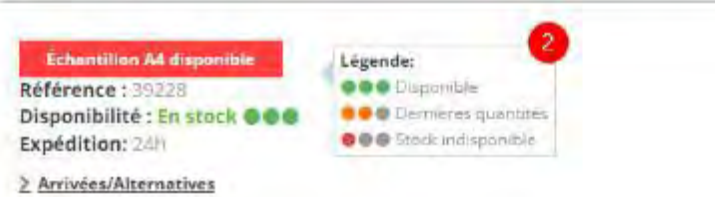

2. En survolant les pastilles, vous pouvez visualiser l'état de notre stock et les dernières quantités disponibles.

#### Description:

Papier reprographique 100% recycle, laser et jet d'encre, avec une blancheur CIE. Voir plus d'info

Prix HT: 35,478 €/ Rame (Prix TTC: 42,57 €/ Rame)

## <span id="page-21-0"></span>3. VÉRIFIER LA DISPONIBILITÉ DES PRODUITS

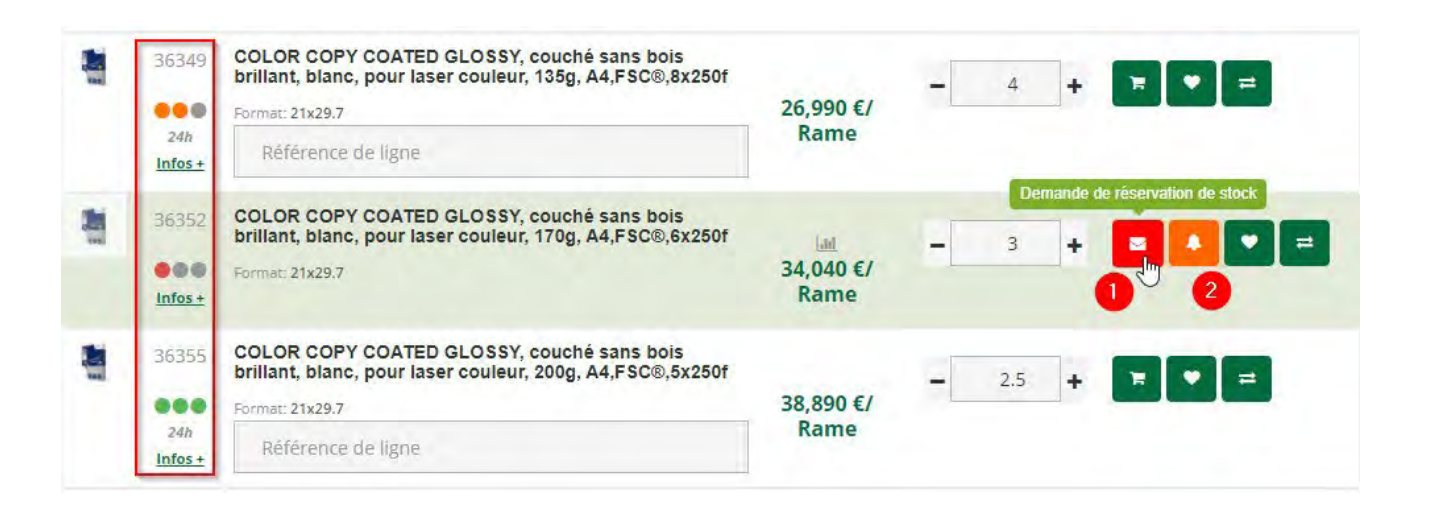

Une pastille verte indique que le produit est disponible

Une pastille orange indique que ce sont les dernières quantités disponibles pour ce produit

Une pastille rouge indique que le produit est en rupture de stock. Un produit en rupture ne peut être ajouté au panier

#### **Alternatives possibles pour un article en rupture de stock :**

- 1. Faire une demande de réservation de stock. Vérifiez ou remplissez toutes les informations demandées pour la valider
- 2. Choisir d'être alerté(e) par email quand le produit sera de nouveau disponible

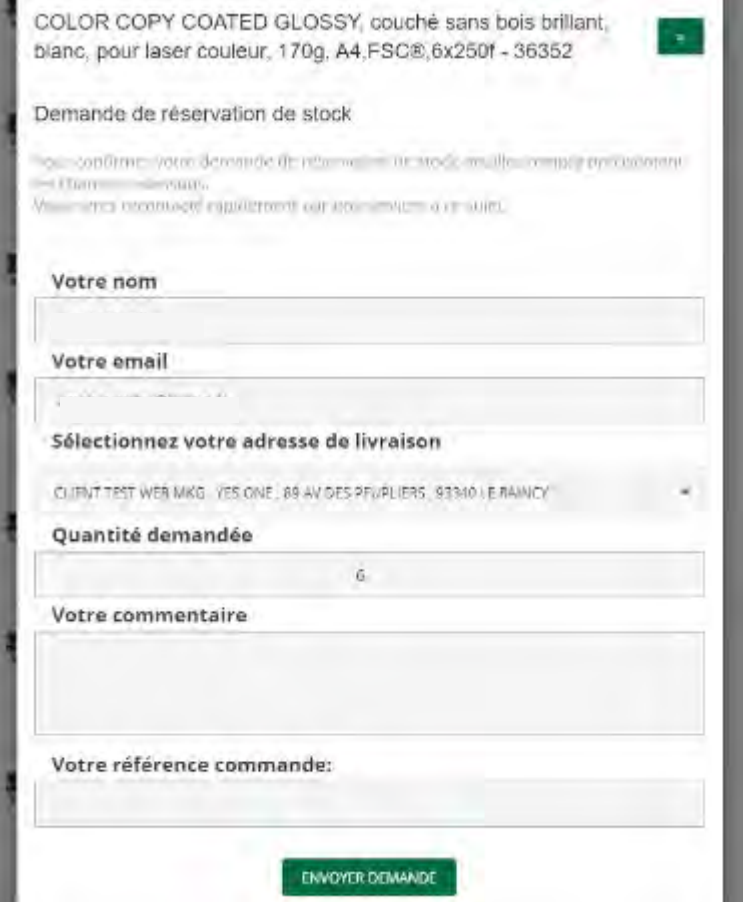

## <span id="page-22-0"></span>3. VÉRIFIER LA DISPONIBILITÉ DES PRODUITS

COLOR COPY COATED GLOSSY, couché sans bois

brillant, blanc, pour laser couleur, 170g, A4,FSC®,6x250f

慧

層

**DO B** Format 21x29.7

Infos<sub>e</sub>

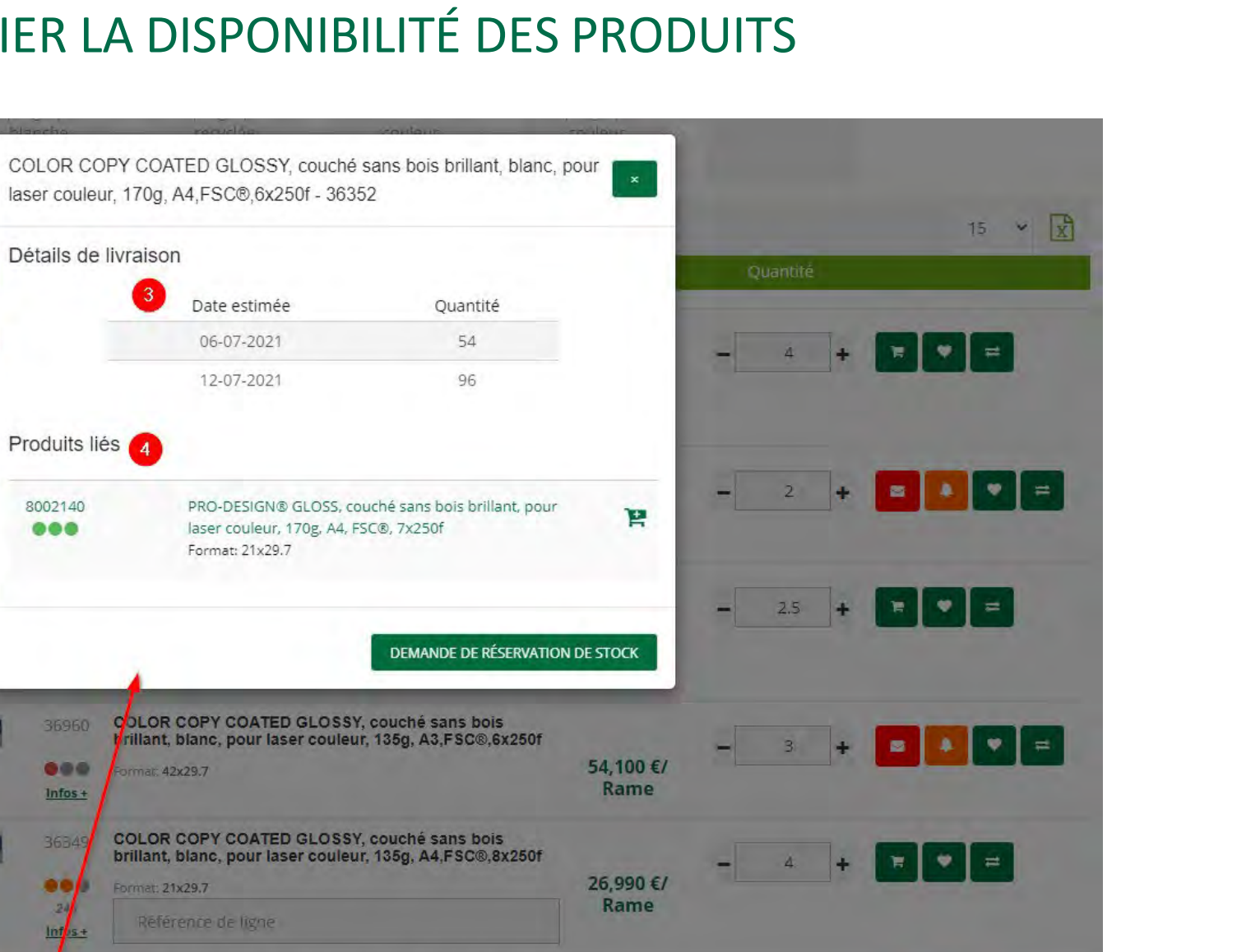

**Bill** 

34.040€/

Rame

 $3 -$ 

 $+$ 

l and

 $\rightleftarrows$ 

**Alternatives possibles pour un article en rupture de stock :**

3. Consulter les dates de réapprovisionnement

4. Consulter les suggestions de produits similaires

**inana** 

### <span id="page-23-0"></span>4. AJOUTER DES PRODUITS AU PANIER

Remette Reprographie blanche / Standard Tecno Superspeed TECNO SUPERSPEED, papier reprographique, blanc, 80g, A4, PEFC™, 5x500f

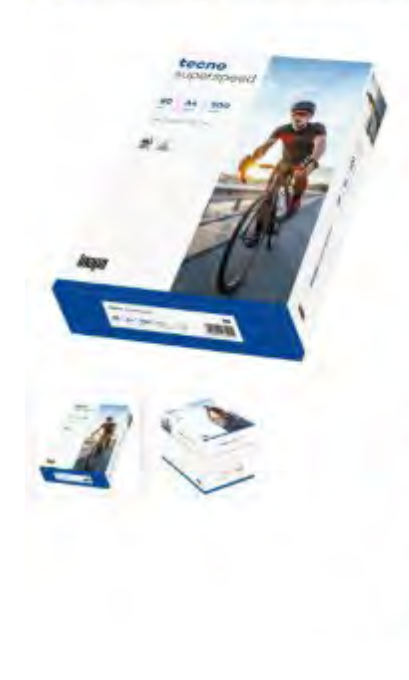

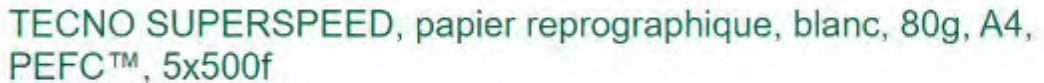

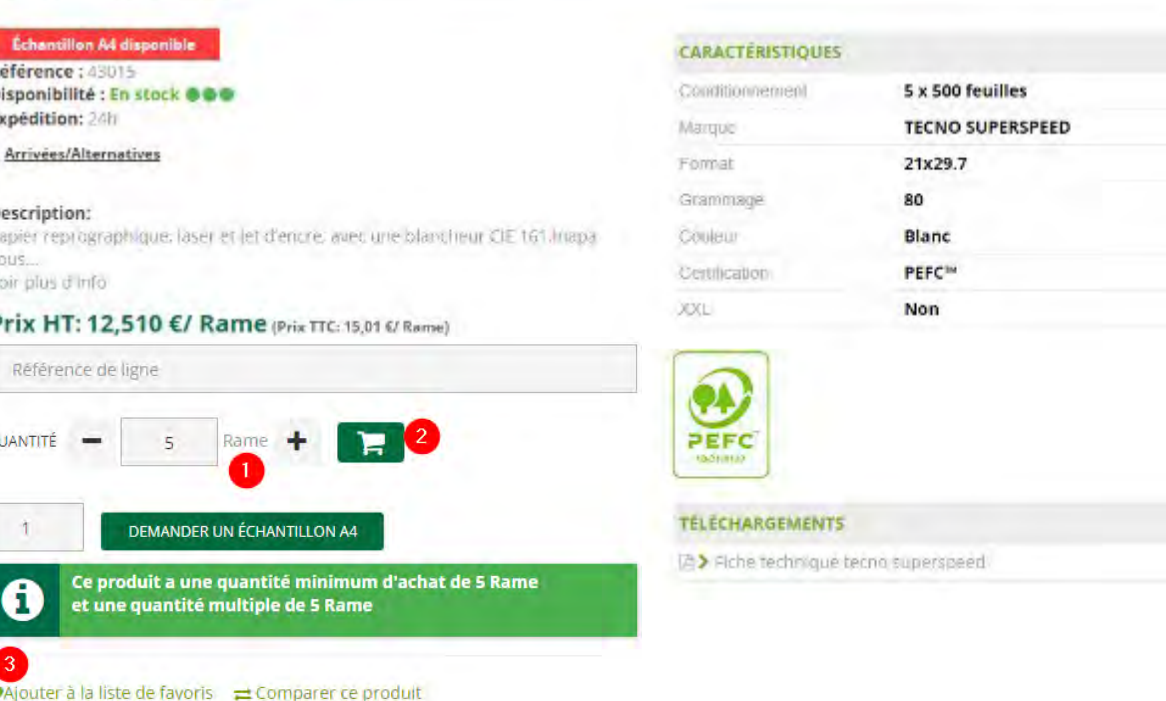

- 1. Saisissez la quantité souhaitée en modifiant la quantité ou en activant les symboles – et +.
- 2. Puis cliquez sur « Ajouter au panier »
- 3. Pour faciliter vos futures commandes, vous pouvez ajouter ce produit à vos favoris en cliquant sur « Ajouter à la liste de favoris ». Cette liste devra avoir été créée au préalable, espace « Mon compte » (détail en page 37)
- 4. Un message de confirmation de prise en compte d'ajout dans votre panier apparaît alors en haut de l'écran.

 $\blacktriangleleft$ 

√ Bravo : vous avez ajouté TECNO SUPERSPEED, papier reprographique, blanc, 80g, A4, PEFC™, 5x500f à votre panier ! Sous-total 1 produit(s): 125,10 €

VALIDER LA COMMANDE (1 PRODUIT(S)) **VOIR LE PANIER** 

**Inapa** 

### <span id="page-24-0"></span>5. COMMANDER DES ECHANTILLONS

- É

Ramette > Reprographie blanche > Standard > Tecno Superspeed > TECNO SUPERSPEED, papier reprographique, blanc, 80g, A4, PEFC<sup>+4</sup>, 5x500f

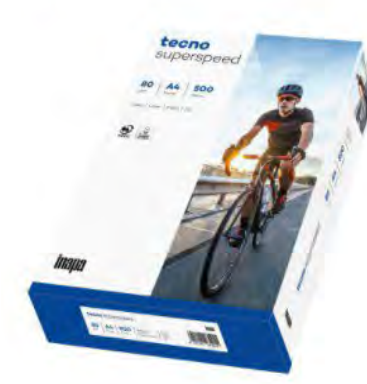

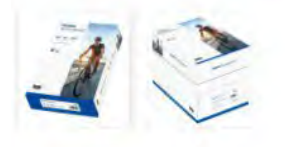

### TECNO SUPERSPEED, papier reprographique, blanc, 80g, A4, PEFC™, 5x500f

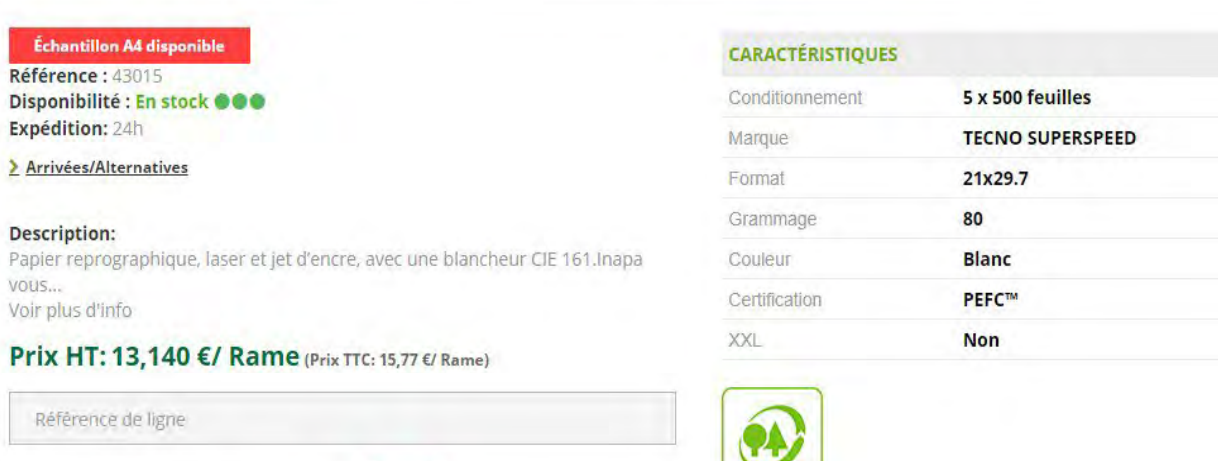

PEFC

10-31-1137

**TÉLÉCHARGEMENTS** 

**A** > Fiche technique tecno superspeed

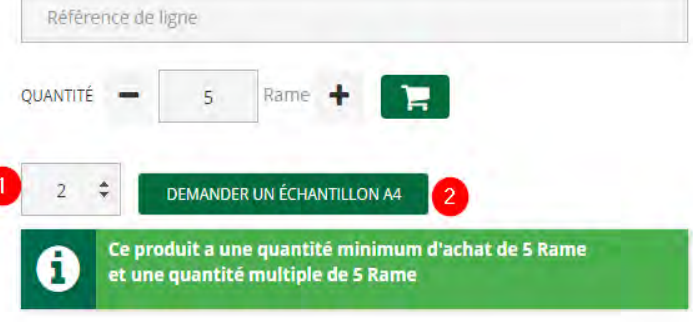

Ajouter à la liste de favoris = Comparer ce produit

Des échantillons de papier au format A4 sont disponibles sur tous nos produits papier et ramette. Pour cela :

- 1. Entrez la quantité voulue
- 2. Cliquez sur « Demander un échantillon »

Pour les papiers de création, il est possible de commander 1 feuille par ligne de produit.

Pour les ramettes, le couché et l'offset, vous pouvez commander 3 feuilles par ligne de produits.

Les échantillons sont gratuits mais le service est facturé 5€ pour la préparation et l'expédition.

### <span id="page-25-0"></span>6. VENTILER UNE COMMANDE

**XXL** 

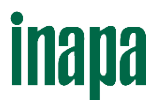

#### PAPIER **CONSOMMABLES HYGIÈNE ET FABRIQUÉ EN DIGITAL PREMIUM** ENVELOPPE ET COMMUNICATION **EMBALLAGE RECYCLÉ BUREAU RAMETTE GRAPHIQUE SOLUTIONS PACKAGING** POCHETTE VISUELLE **CRAPHIQUES** SÉCURITÉ FRANCE ▲ Famette FReprographie blanche FTECNO SUPERSPEED, papier reprographique, blanc, 80g, A3, PEFC™, 5x500f TECNO SUPERSPEED, papier reprographique, blanc, 80g, A3, PEFC™, 5x500f Référence : 2100061841 **CARACTÉRISTIQUES** Disponibilité : En stock @@@ Marque Tecno > Arrivées/Alternatives Format 42 x 29.7 cm 80 Description: Grammage Papier reprographique, laser et jet d'encre, avec une blancheur CIE. **blanc** Couleur Voir plus d'info PEFC Certification Prix HT: 40,270 €/ Rame (Prix TTC: 48,32 €/ Rame) Quantité par palette 100 Sous-Total: 201,35 € 5 x 500 feuilles Conditionnement Prix par kg: 8,071 €/Kg Prix public: 40,270 €/ 64 Référence de ligne PEFC QUANTITÉ е **PAPIER** DIGITAL **PREMIUM COMMUNICATION HYGIÈNE ET ENVELOPPE ET CONSOMMARLES** XXL BUREAU RAMETTE EMBALLAGE **DECVOLÉ** GRAPHIQUE SOLUTIONS PACKAGING POCHETTE **VISHELLE GRAPHIQUES** SÉCURITI <sup>2</sup> Panier **D** Panier (124,74kg) **RETIRER TOUS LES PRODUITS DU PANIER D IMAGE NOM DU PRODUIT** QUANTITÉ **PRIX UNITAIRE (HT) SOUS-TOTAL (HT)** TECNO SUPERSPEED, papier reprographique, blanc, 80g, A3. PEFC™, 5x500f 80g blanc 42 x 29.7 cm Référence: 2100061841 Délai de livraison: 24h | Poids: 124,74kg Rame + 40.270 €/ Rame 1 006,75 € late de l son: 05-07-2023 09:00-(Kilo: 8,071 €/Kg) Actualiser la quantité  $Eik:20$

Référence de ligne - Hossier ARC 0 - N° 123456EFG

#### **1. Depuis la fiche produit**

Pour répartir les quantités souhaitées par bureaux/étages, services… Précisez cette information dans l'encadré « Référence de ligne ».

Ajustezla quantité souhaitée, puis cliquez sur « Ajouter au panier »

Renouvelez autant de fois que vous le souhaitez pour ajouter les références de ligne sur votre commande.

#### **2. Dans le panier**

**FABRIQUÉ EN** 

**FRANCE** 

Cliquez sur votre panier en haut à gauche de l'écran pour vérifier la répartition saisie.

Les références de lignes s'ajoutent les unes après les autres

### <span id="page-26-0"></span>7. VISUALISER UN PANIER

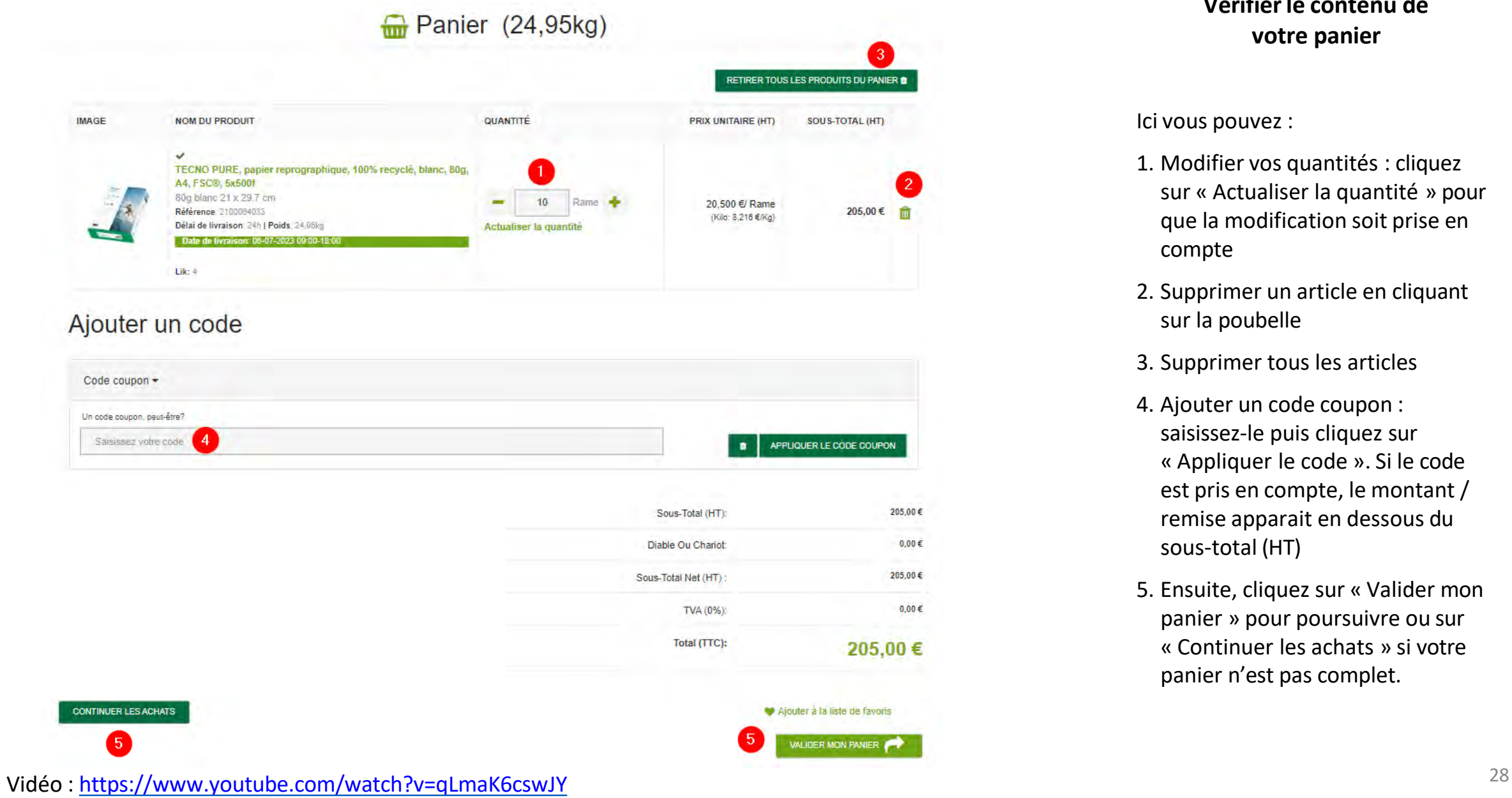

### **Vérifierle contenu de votre panier**

Ici vous pouvez :

- 1. Modifier vos quantités : cliquez sur « Actualiser la quantité » pour que la modification soit prise en compte
- 2. Supprimer un article en cliquant sur la poubelle
- 3. Supprimer tous les articles
- 4. Ajouter un code coupon : saisissez-le puis cliquez sur « Appliquer le code ». Si le code est pris en compte, le montant / remise apparait en dessous du sous-total (HT)
- 5. Ensuite, cliquez sur « Valider mon panier » pour poursuivre ou sur « Continuer les achats » si votre panier n'est pas complet.

**Inapa** 

**Inapa** 

### <span id="page-27-0"></span>8. VALIDER UNE COMMANDE

#### **Toutsur une page !**

Validez votre commande en 5 étapes de contrôle :

- Les détails de facturation
- Les détails de livraison et services associés
- Le mode de livraison
- Le moyen de paiement
- Contrôle global de la commande

#### **Étape 1 : détails de facturation**

 $\sim$  $\bullet$ 

Vérifiez votre adresse de facturation.

Celle-ci est prédéfinie par défaut lors de l'ouverture de votre compte.

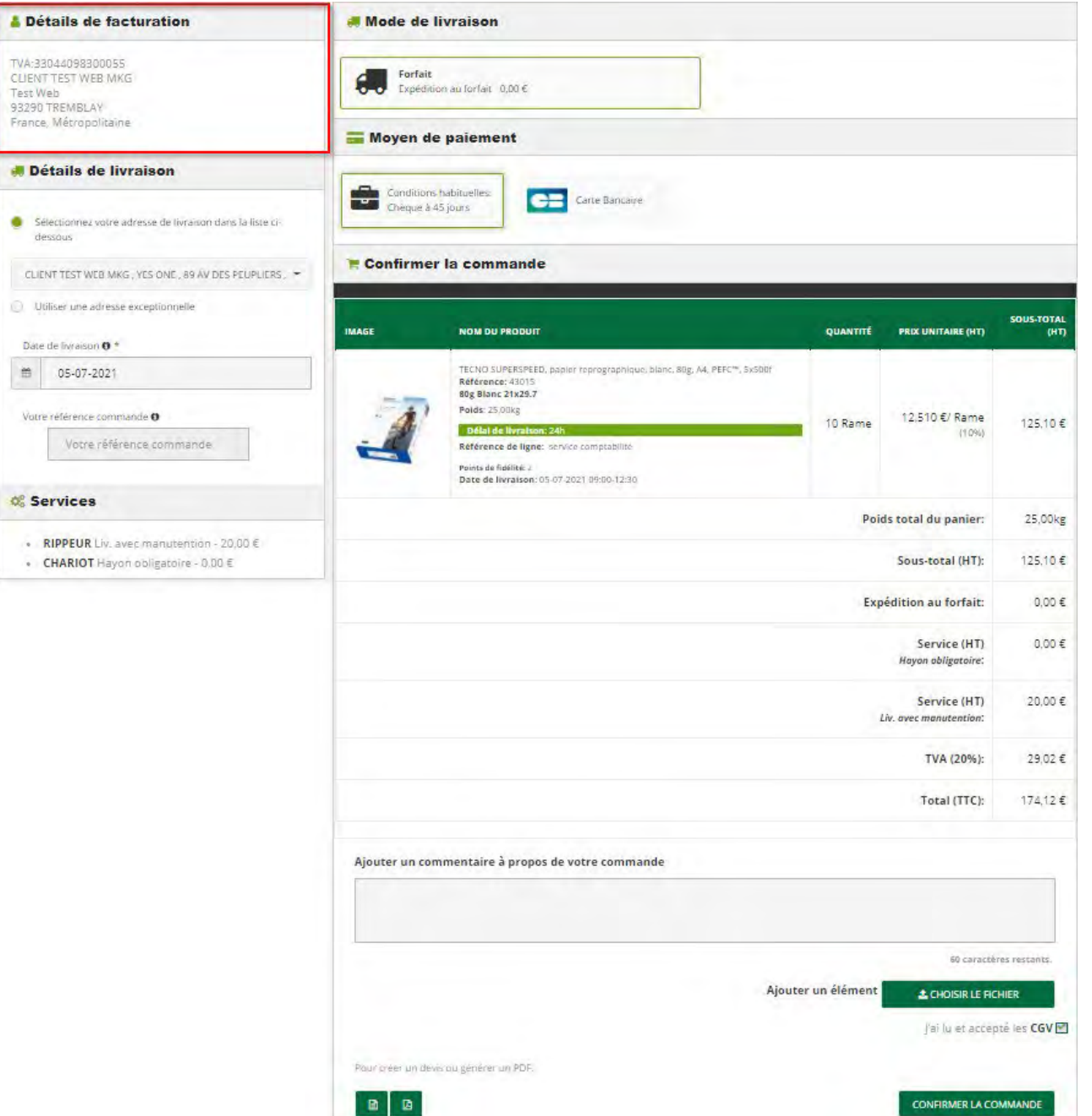

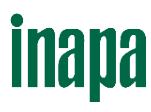

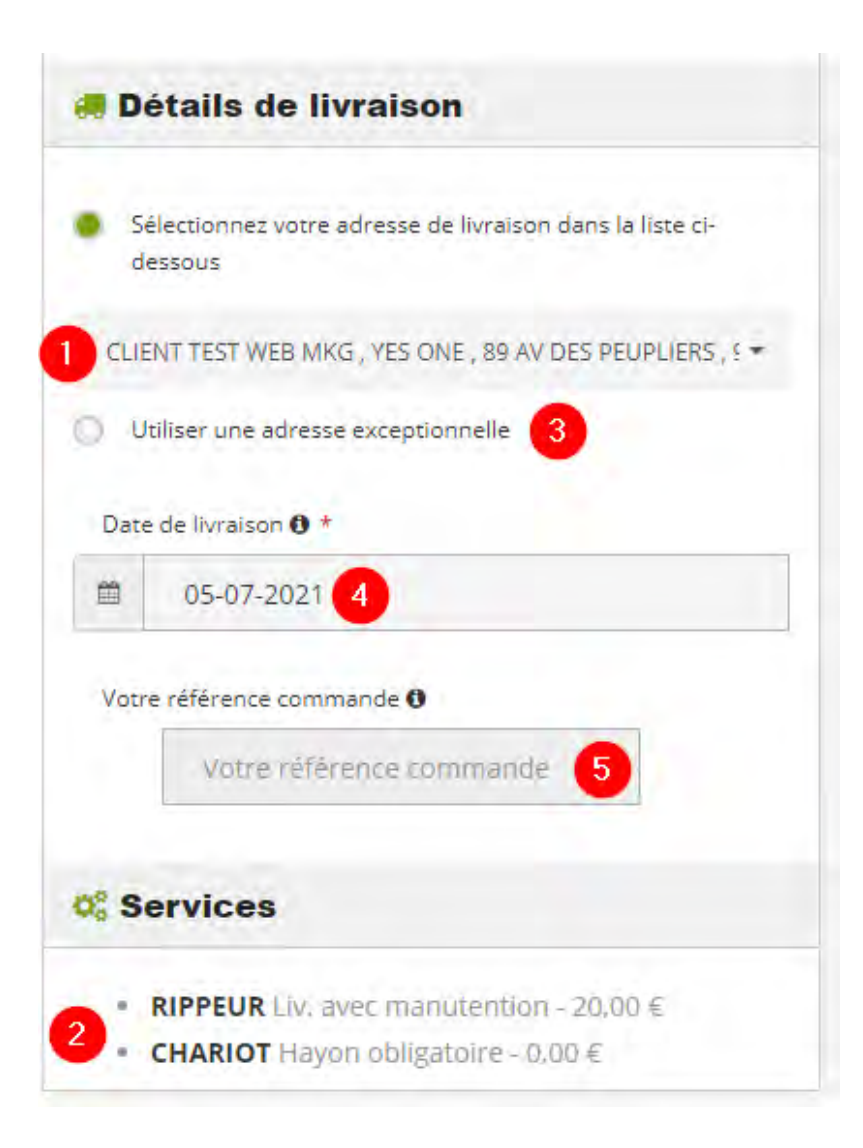

#### **Étape 2 : détails de livraison**

- 1. Votre adresse de livraison : pour utiliser une adresse existante, cliquez sur le menu déroulant puis recherchez votre adresse par mot clé.
- 2. Les services associés à chaque adresse de livraison apparaissent et s'ajoutent à votre commande si ces derniers entrainent une majoration de facture.
- 3. Pour utiliser une nouvelle adresse, remplissez les informations demandées. Cette adresse ne sera pas sauvegardée pour vos prochaines commandes.
- 4. Date de livraison : par défaut, elle se programme au plus tôt. Vous avez la possibilité de préciser cette dernière en cliquant sur le calendrier, jusqu'à J+30.
- 5. Précisez votre référence commande si vous possédez une codification interne. Cette mention sera portée sur votre confirmation de commande et votre facture.

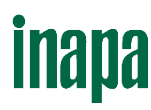

### **Détails de livraison** Sélectionnez votre adresse de livraison dans la liste cidessous Utiliser une adresse exceptionnelle Date de livraison <sup>0</sup> \* 鱼 28-06-2021 Votre référence commande <sup>0 +</sup> 1 Votre référence commande Attention: Le numéro de référence est obligatoire! Veuillez sélectionner une option 2 pour Chorus 19310051800011 | | -19310051800011 | | -

#### **Étape 2 : détails de livraison**

Si votre compte client fait partie du réseau Chorus Pro pour la dématérialisation de facture des administrations du service public, les champs Référence de commande et Option Chorus contenant le code de Service/n° SIRET sont obligatoires pour la validation de la commande sur le site Inapa France.

#### 1. Saisissez votre référence de commande

2. Sélectionnez le n° SIRET et le code de Service concernés pour la facture de la commande dans la liste proposée. Le champ de saisie manuel permet de rechercher le code souhaité par le nom ou le numéro

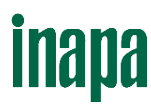

#### **Étape 3 : Mode de livraison**

Vérifiez votre mode de livraison en fonction du montant total HT de votre commande.

Astuce : précisez nous avant toute commande vos paramètres de livraison pour nous permettre de vous assurer une qualité de livraison adaptée.

#### **Étape 4 : moyen de paiement**

Validez le mode de paiement. Cette information est enregistrée en amont. Contactez votre correspondant commercial si vous notiez une donnée erronée.

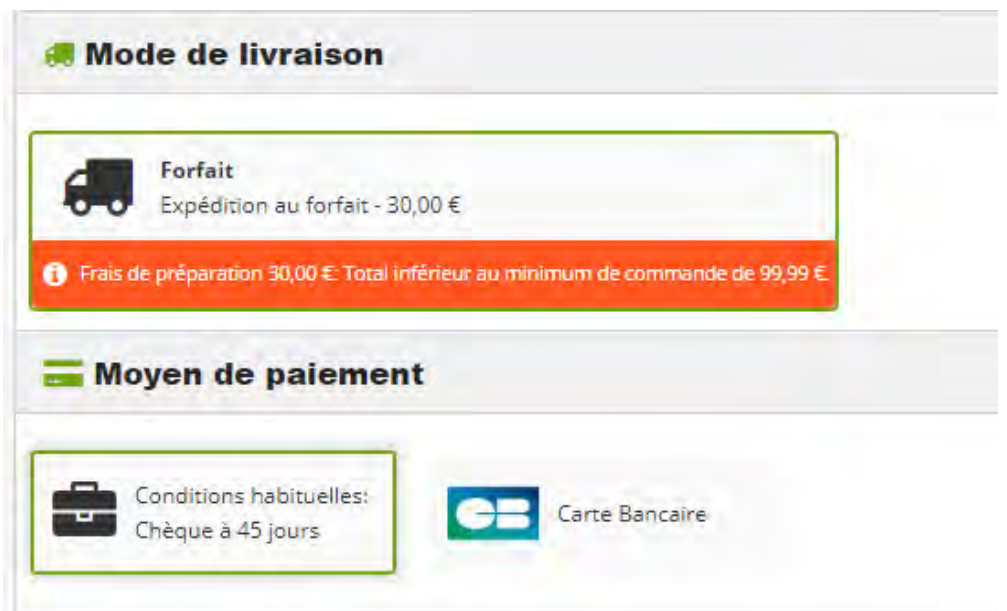

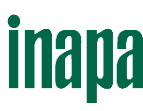

#### **Étape 5 : Confirmerla commande**

Votre récapitulatif de commande apparaît :

1. Avant la validation définitive de votre commande vous avez la possibilité de générer votre commande au format PDF ou de l'enregistrer en un nouveau devis.

Évaluez nous

☆ ☆ ☆ ☆ ☆

Adresse électronique: anais rainha@inapa. Télephone: 05 55 08 39 80

Colin Philadelphia

ADRESSE DE LIVRAISON FABRECUL **BOIS JOLI** 87500 SAINT YREIX LA PERCHE France Métrocottaine

- 2. Pour valider définitivement votre commande, cliquez sur « Confirmer la commande »
- 3. Une fois votre commande validée, un message s'affiche avec le récapitulatif des informations saisies. Vous recevez également par email votre confirmation de commande.

Important : pensez à lire toutes les informations présentes sur la confirmation de commande, notamment le nombre de livraisons que vous allez recevoir pour une même commande.

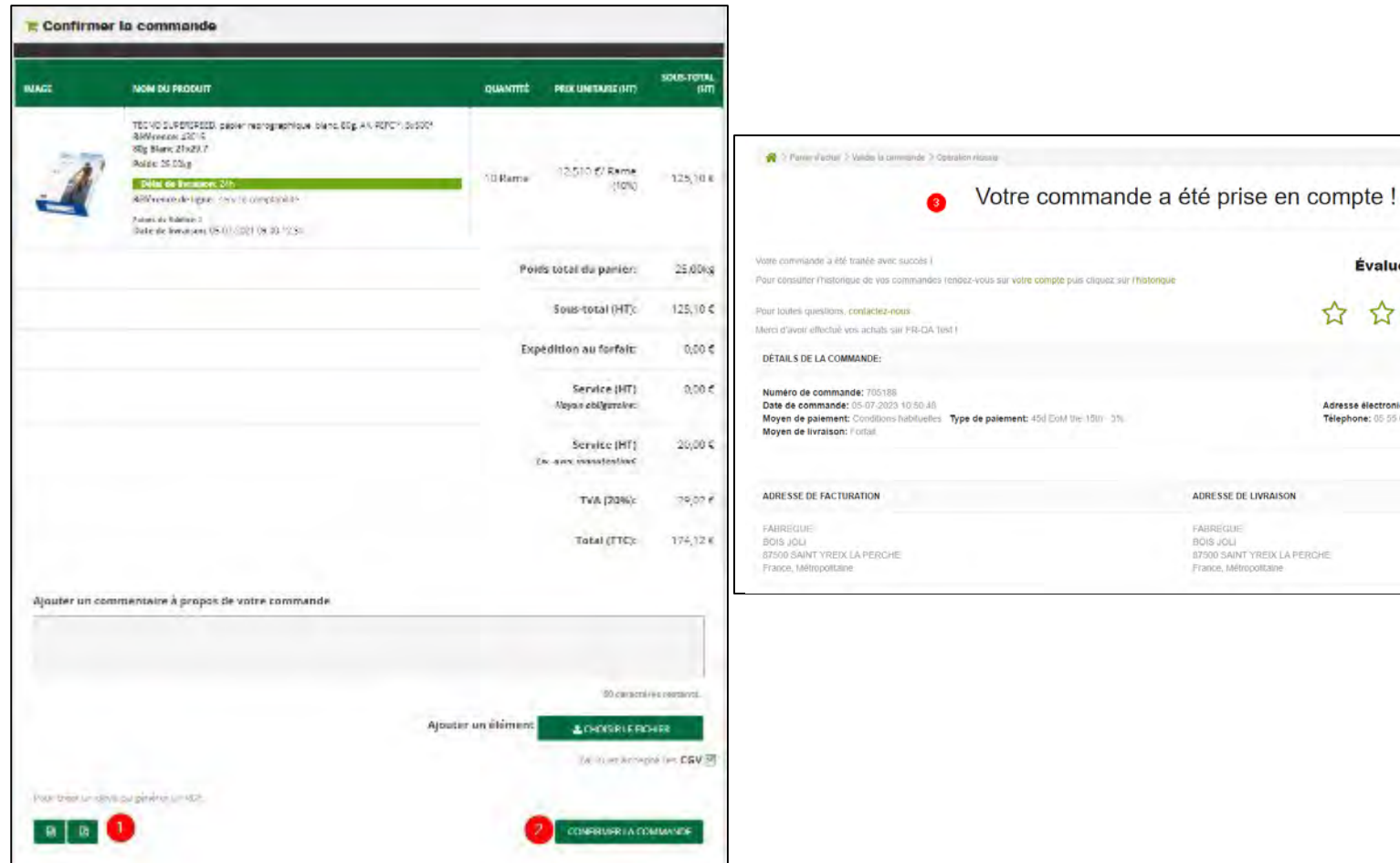

## <span id="page-32-0"></span>9. GÉNÉRER UN DEVIS

A la fin de votre commande et avant sa validation définitive, vous pouvez générer votre commande au format PDF en cliquant sur « Générer PDF ».

Ce devis comprend toutes les informations relatives à votre commande, produits et conditions de livraison.

Choisissez de le conserver en l'enregistrant ou en l'imprimant.

### inapa

PDF - 02-07-2021 17:24:51 https://inapa.fr/

**Adresse de facturation CLIENT TEST WEB MKG Test Web** 

93290 TREMBLAY France, Métropolitaine

**Adresse de livraison CLIENT TEST WEB MKG YES ONE 89 AV DES PEUPLIERS** 

93340 LE RAINCY France, Métropolitaine

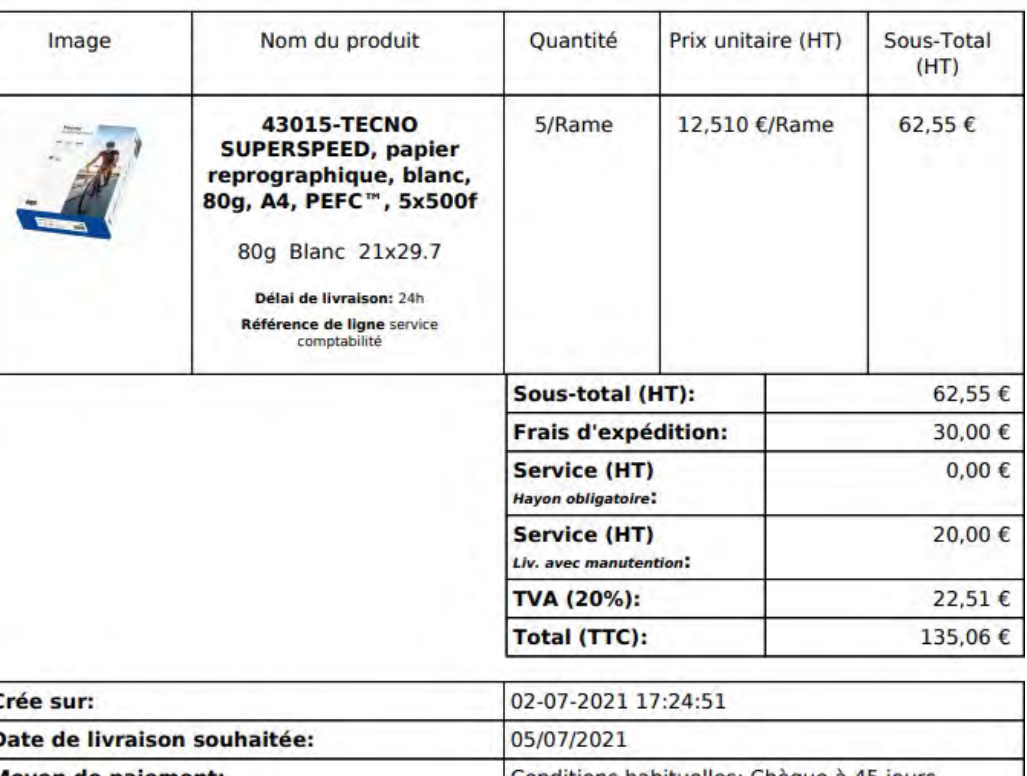

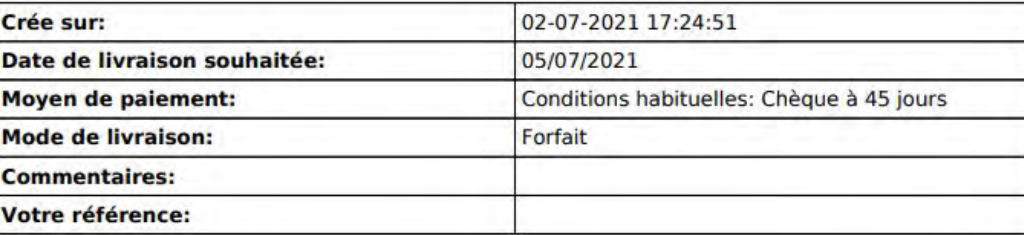

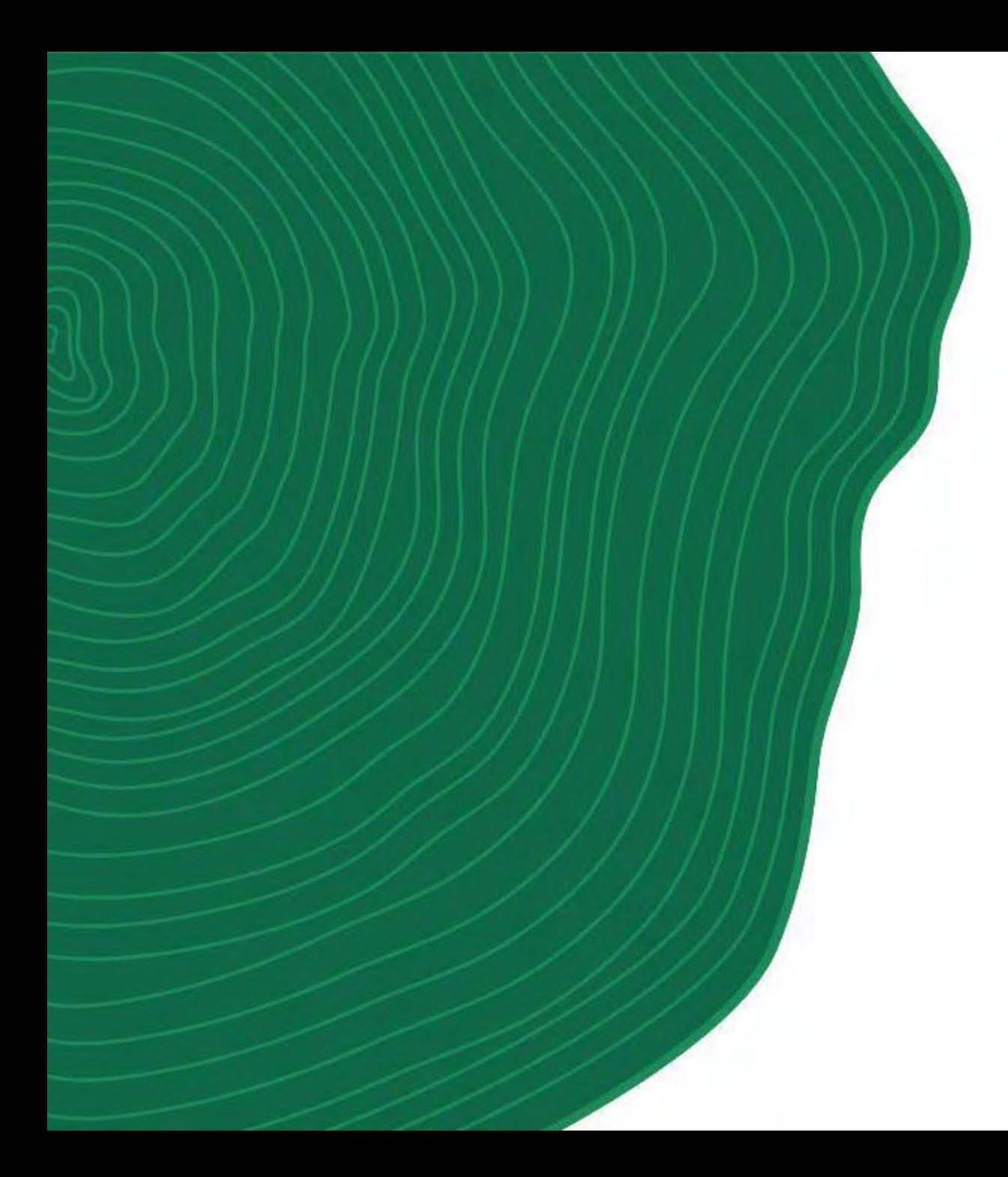

# **IV. GERER SON COMPTE**

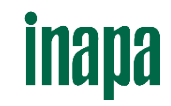

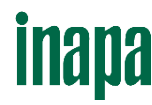

## PRÉSENTATION

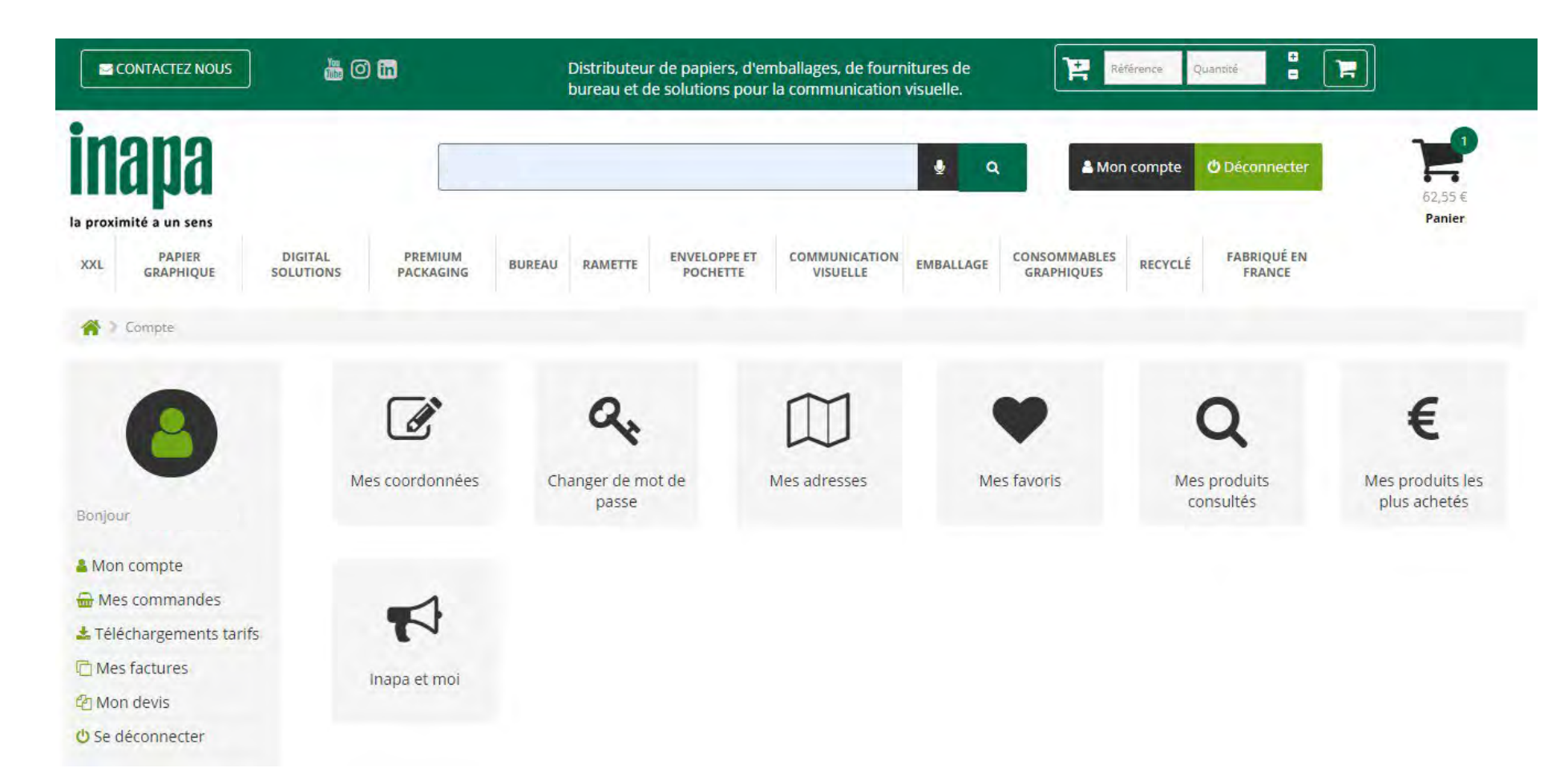

#### **Depuis votre compte vous pouvez :**

- Afficher vo s coordonnées
- Changer votre mot de passe
- Accéder à vo s adresses
- Gérer vo s produits favoris
- Retrouver de s produits consultés
- Consulter votre historique de commandes WEB
- Consulter et exporter vos factures
- Consulter et créer vos devis
- Télécharger vos tarifs personnalisés
- Télécharger vo starifs au format de votre progiciel de devis

# inapa

### <span id="page-35-0"></span>1. VISUALISER LES ADRESSES DE LIVRAISON

Pour ajouter, modifier ou supprimer définitivement une adresse de livraison, nous vous invitons à contacter votre correspondant commercial. Pour vérifier l'existence d'une adresse de livraison sur votre compte, utilisez le pavé de recherche.

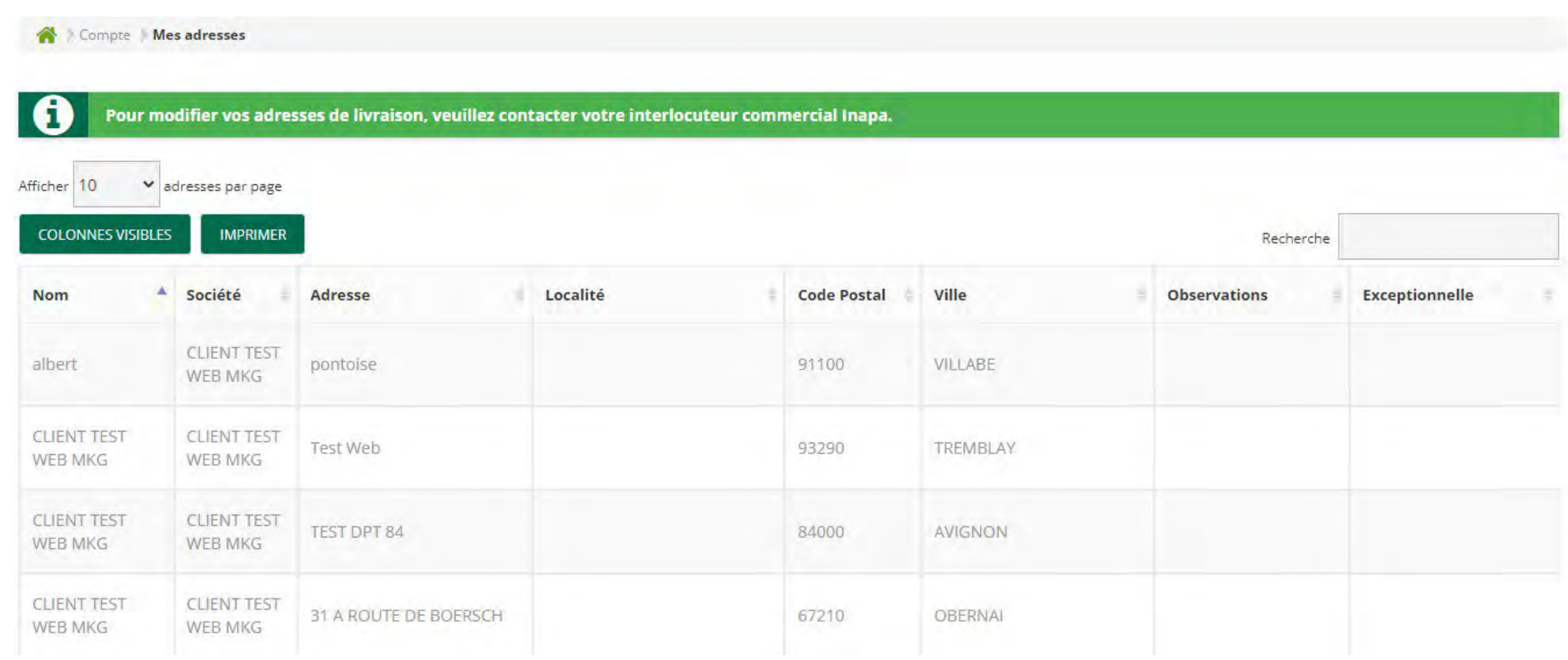

## <span id="page-36-0"></span>2. GÉRER SES PRODUITS FAVORIS

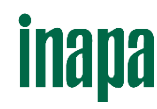

#### **1. Créer une nouvelle liste de produitsfavoris**

Créer un nombre illimité de listes de favoris depuis « Mon Compte » « Mes favoris ». Indiquez un nom à votre nouvelle liste puis cliquez sur « Créer une nouvelle liste »

#### **2. Consulter les listes de favoris existantes**

Choisissez votre liste et visualisez tous les produits en cliquant sur l'œil

#### **3. Ajouter tous les produitsfavoris d'une liste au panier**

Cliquez sur le panier

#### **4. Supprimer une liste de produits favoris**

Cliquez sur la poubelle

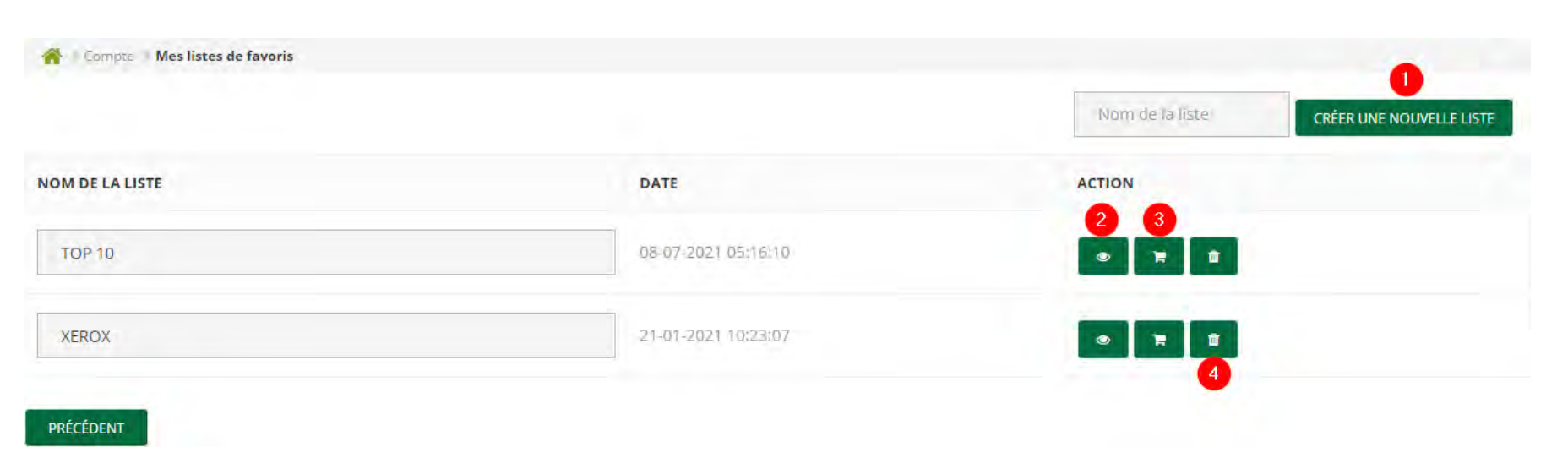

## 2. GÉRER SES PRODUITS FAVORIS

Se Dicompos | Mes listes de favoris

**XEROX** 

**IMAGE** 

 $\frac{1}{\sqrt{2}}$ 

**Service** 

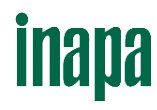

#### **1. Définir une quantité par défaut**

Afin de gagner du temps au moment de l'ajout du panier, définissez une quantité par défaut. Pour actualiser cette nouvelle quantité, cliquez sur les flèches.

**2. Ajouterle produit au panier** Cliquez sur le panier

#### **3. Supprimer un produit de la liste de produitsfavoris**

Cliquez sur la poubelle

#### Nom de la liste PRIX UNITAIRE (HT) QUANTITÉ **ACTION NOM DU PRODUIT**  $\mathbf{R}$ CARBONLESS CFB, autocopiant numérique, feuillet intermédiaire, bleu, 83g, A4, 5x500f  $\mathbf{c}$ 35,520 €/Rame 8001778 Rame 83g BLEU 21x29.7

CARBONLESS CFB, autocopiant numérique, feuillet intermédiaire, vert, 83g, A4, 5x500f 8001779 83g VERT 21 x 29.7

35,520 €/Rame

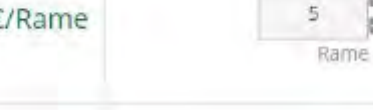

a p

 $\circ$ 

## 2. GÉRER SES PRODUITS FAVORIS

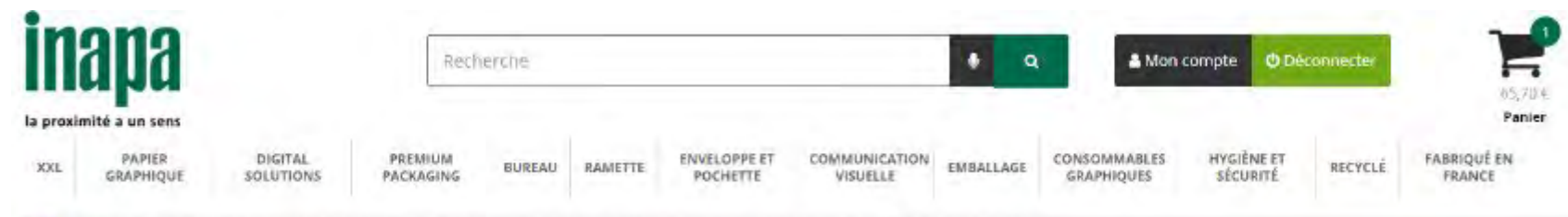

> Ramette > Reprographie blanche > Standard > Tecno Formula > TECNO FORMULA, papier reprographique, blanc, 75g, A4, PSC® 5x500f

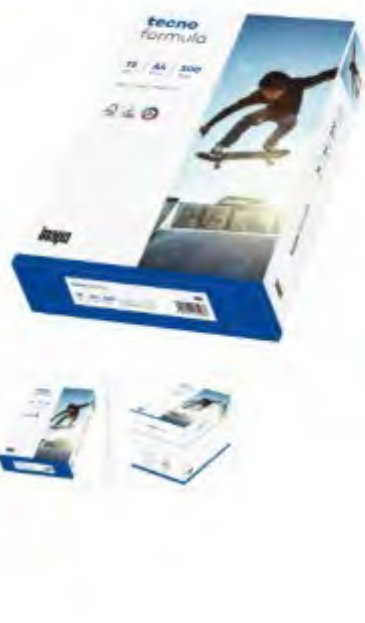

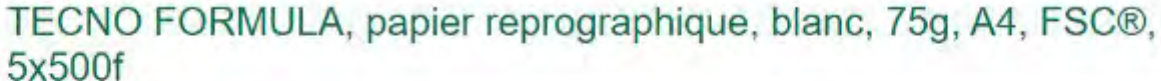

**Échandillon A4 disponibl** 

Référence : 42273 Disponibilité : En stock @@@ Expédition: 24h

> Arrivées/Alternatives

#### Description:

Papier reprographique, laser et jet d'encre, avec une blancheur CIE... Voir plus d'Info

Prix HT: 10,180 €/ Rame (Prix TTC: 12,22 €/ Rame)

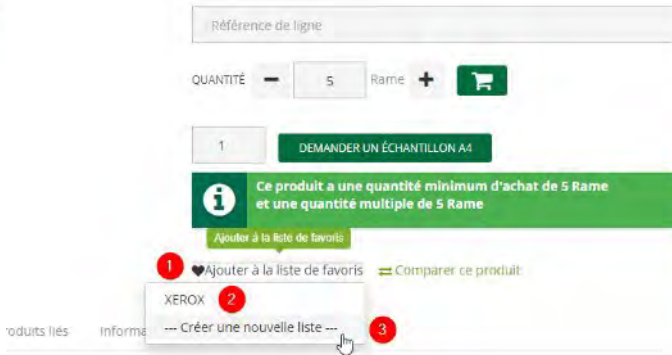

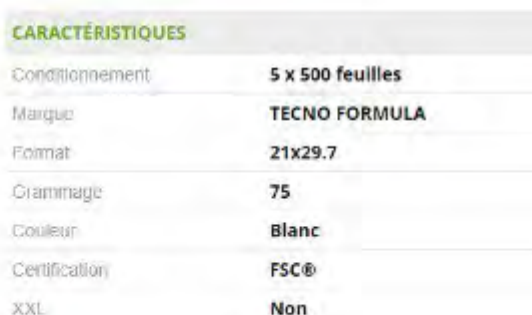

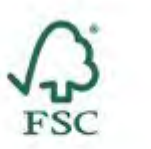

#### TÉLÉCHARGEMENTS

**a>** Fiche technique tecno formula

#### **Ajouter des produits à une liste existante**

**inana** 

- 1. Pour ajouter un article à une liste existante, cliquez sur « Ajouter à la liste de favoris »
- 2. Puis choisissezla liste concernée

#### **Ajouter un produit à une nouvelle liste**

3. Cliquez sur « Créer une nouvelle liste »

Vidéo : <https://www.youtube.com/watch?v=pP9xUQCSFo0> 40 and the state of the state of the state of the state of the state of the state of the state of the state of the state of the state of the state of the state of the sta

# **Inapa**

## <span id="page-39-0"></span>3. HISTORIQUE DE COMMANDES ET STATISTIQUES D 'ACHAT

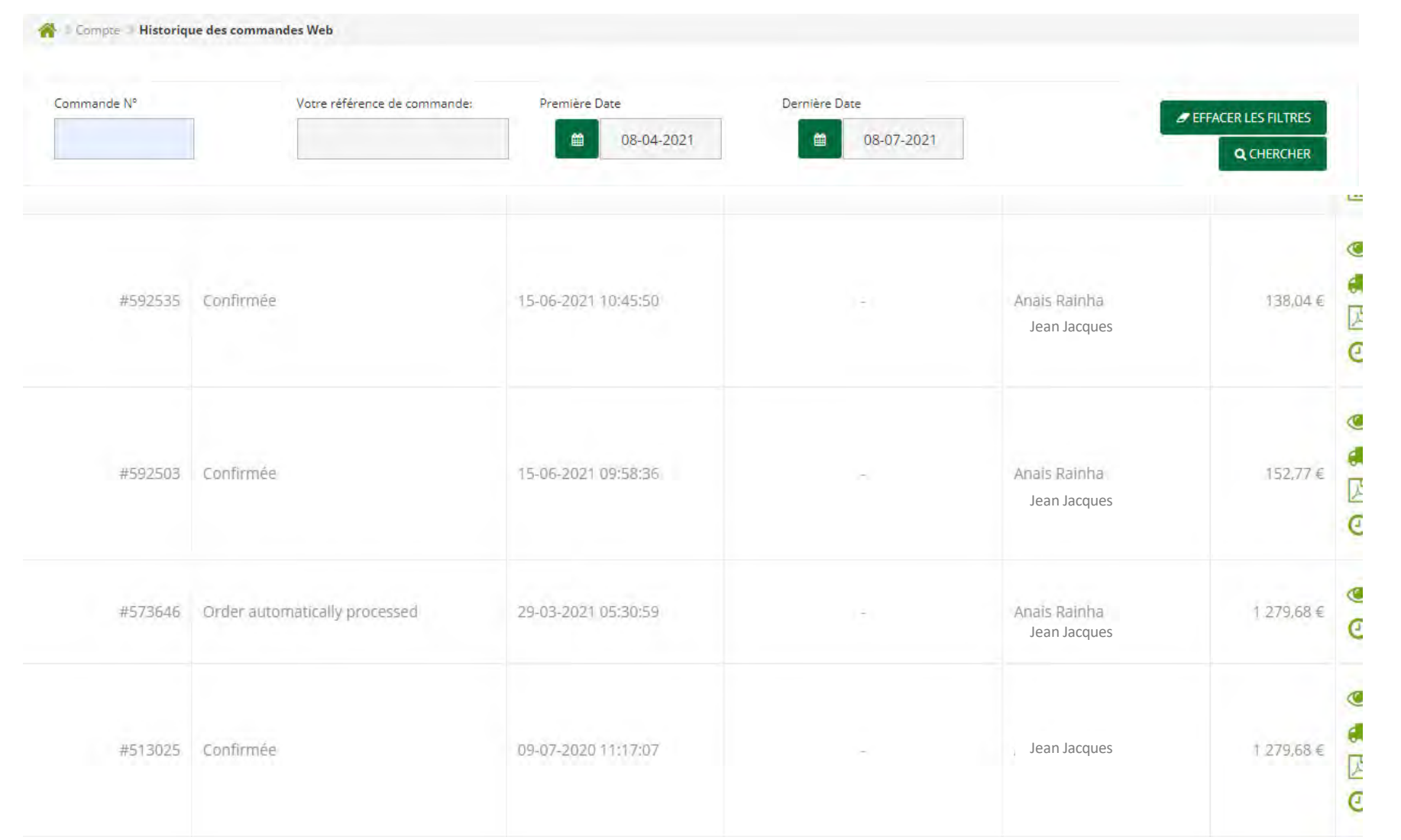

#### **Visualiser une commande précédente**

Cliquez sur le symbole de l'œil de la commande que vous souhaitez visualiser.

Le détail de votre commande apparait.

#### **Renouveler une commande**

Depuis la prévisualisation d'une commande vous pourrez ajouter à nouveau les produits à votre panier.

#### **Extraire les statistiques d'achat**

Cliquez sur le symbole suivant pour extraire un fichier Excel.  $\boxed{\overrightarrow{x}}$ 

Pour gagner du temps, pensez à rechercher une commande grâce à votre référence commande saisie au moment de la validation !

# **inapa**

## 3. HISTORIQUE DE COMMANDES ET STATISTIQUES D 'ACHAT

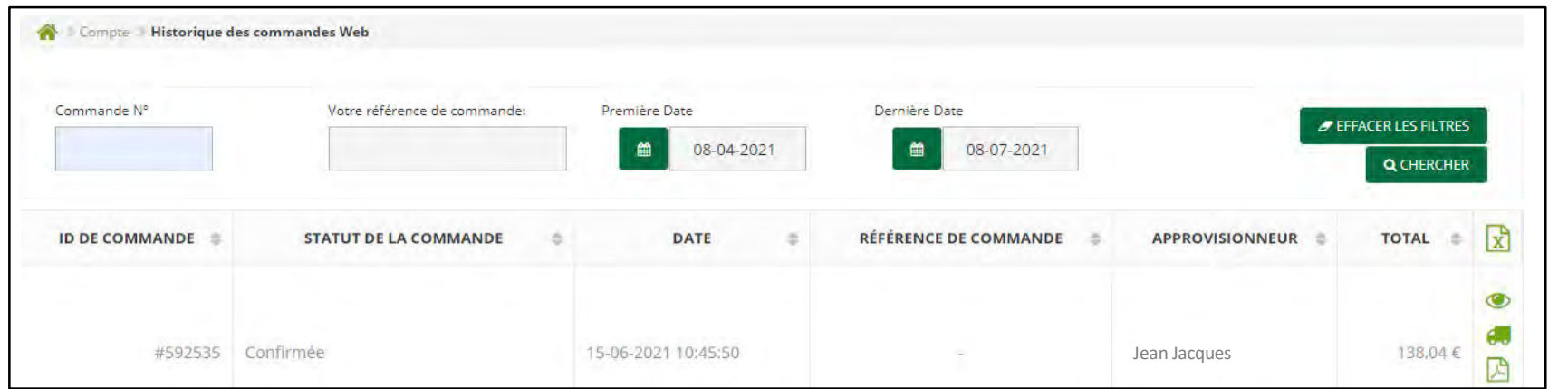

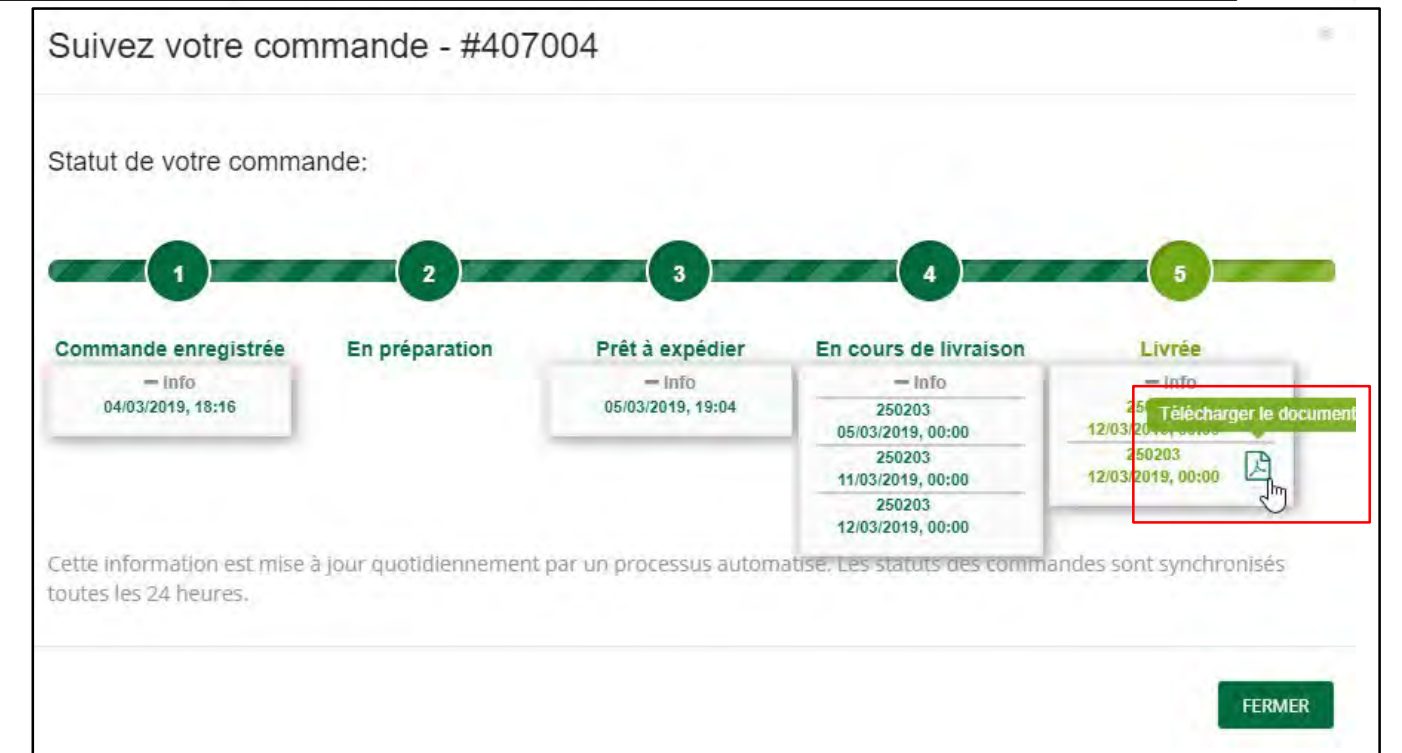

#### **Visualiser son suivi de commande**

Cliquez sur le symbole du camion pour suivre votre commande <sub>for</sub>

Un pop-up apparait alors avec toutes les informations.

Ici, vous aurez la possibilité de télécharger votre Bon de Livraison émargé une foisla livraison effectuée.

# **inapa**

### <span id="page-41-0"></span>4. CONSULTER SES FACTURES

Compte Mesfactures

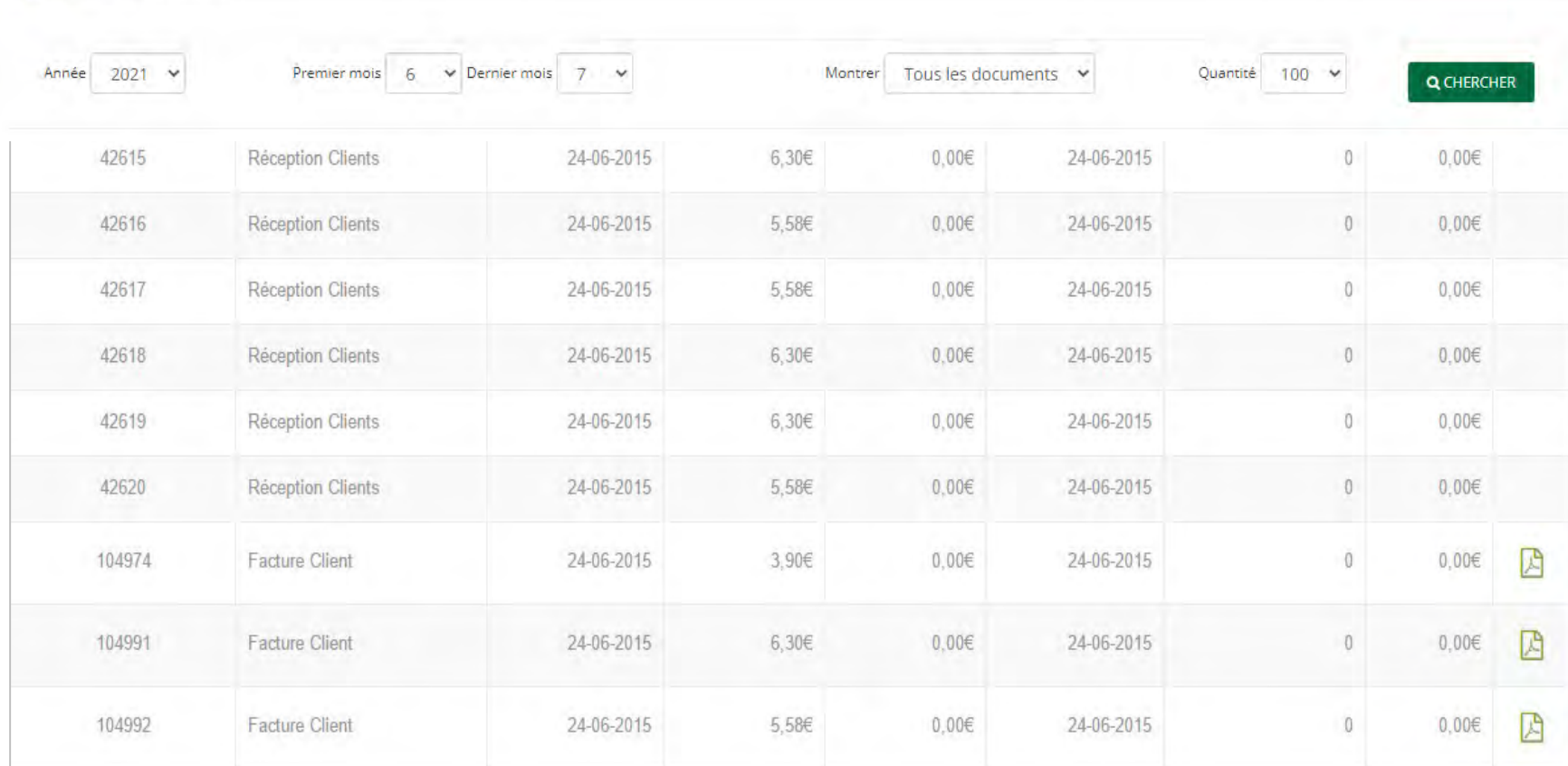

Les factures de toutes vos commandes passées sur inapa.fr peuvent être consultables depuis votre compte personnel.

#### **Rechercher une facture**

Utilisez les filtres de recherche présents en partie supérieure.

#### **Exporter une facture au format PDF**

Cliquez sur le symbole suivant pour extraire votre facture au format PDF

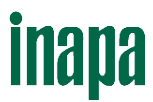

## <span id="page-42-0"></span>5. CONSULTER SES DEVIS ET EN CRÉER

Vous pouvez visualiser vos devis ou en créer de nouveaux depuis votre espace client « Mon compte > Mes devis > Créer un nouveau devis » Après avoir inscrit un nom de devis, vous arriverez sur une nouvelle page.

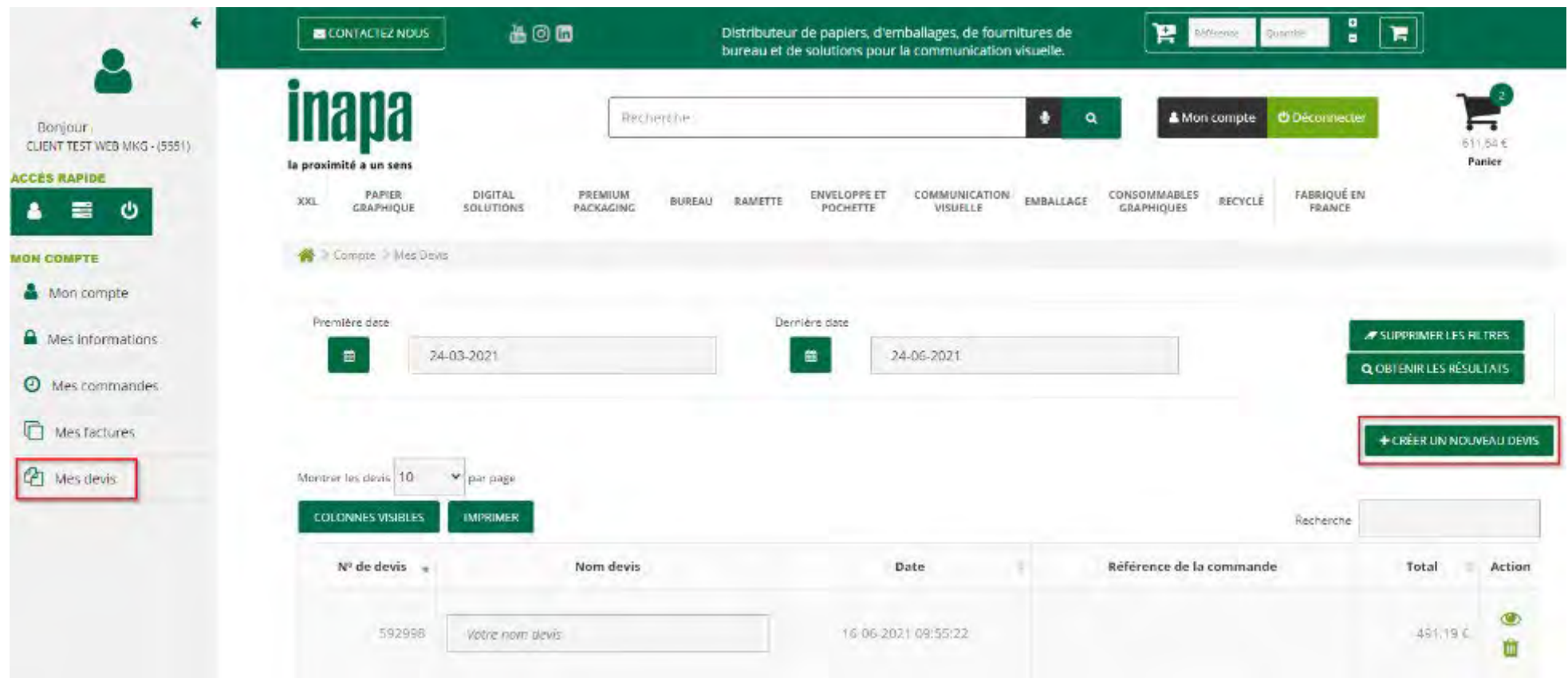

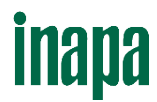

## 5. CONSULTER SES DEVIS ET EN CRÉER

Une fois sur cette page, cliquez sur le « + » à droite.

Dans le pop-up qui apparaît il vous faut : entrer la référence du produit, choisir la quantité voulue et cliquer sur « ajouter un produit au devis »

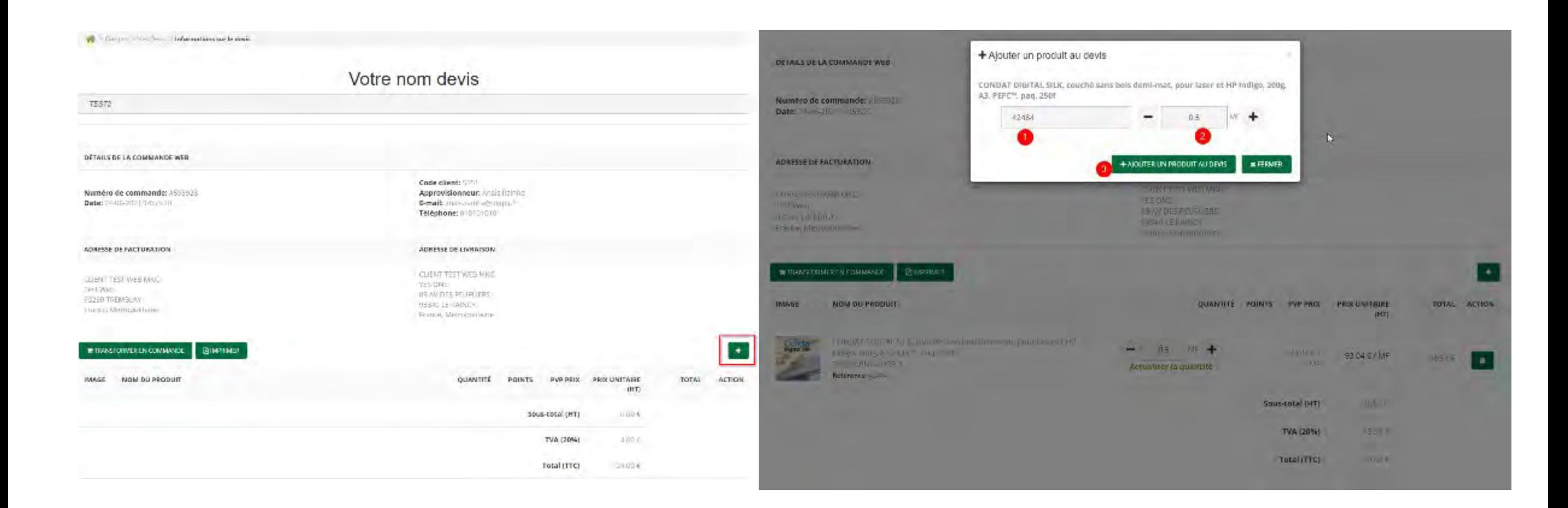

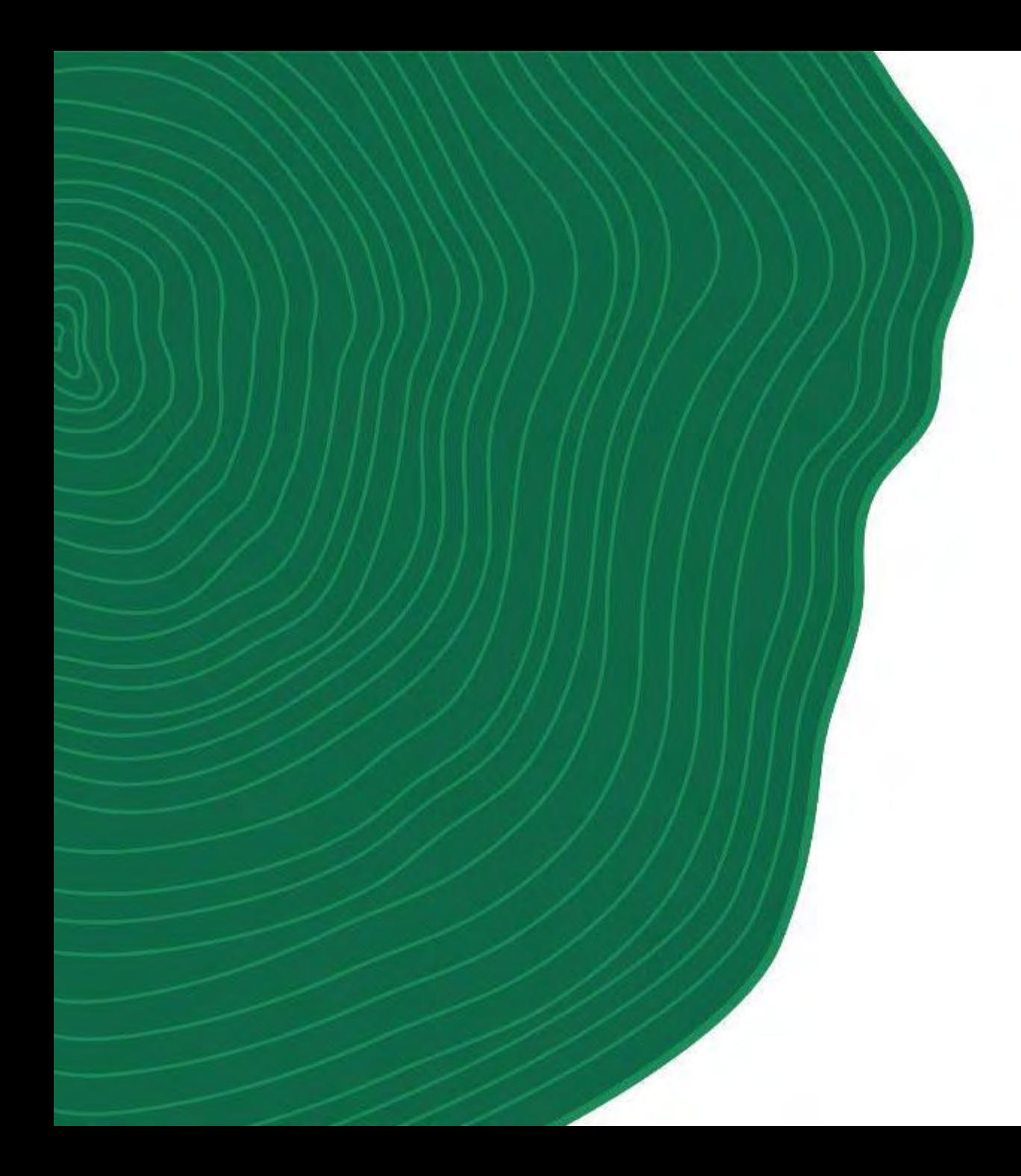

# **V. TÉLÉCHARGER**

inapa

### <span id="page-45-0"></span>1. TARIFS POUR LOGICIELS DE DEVIS

Compte > Télécharger

### Mon tarif au format progiciel de devis

Téléchargez facilement votre tarif Inapa au format de votre progiciel de devis

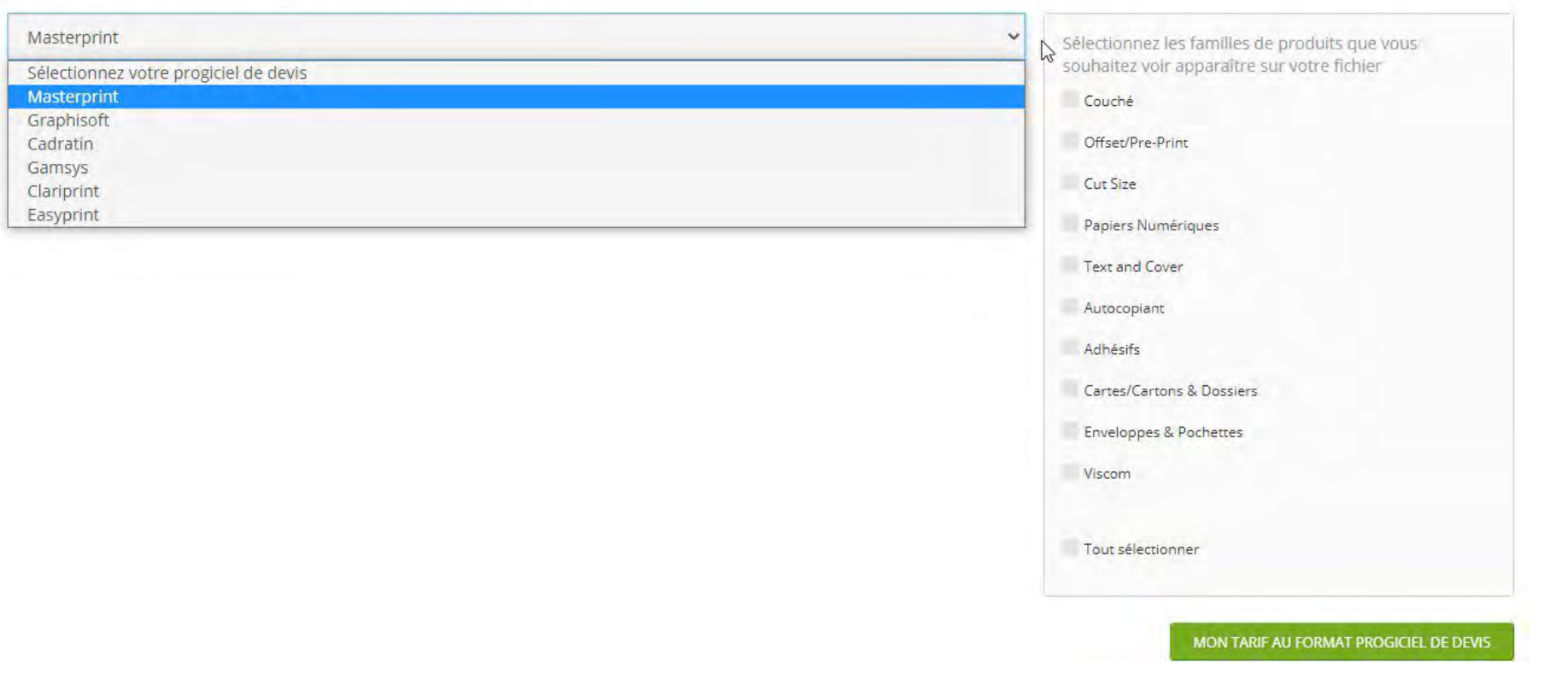

**Inapa** 

Rendez-vous sur votre espace « **Mon compte** », rubrique « **Téléchargementstarifs** ».

Pour télécharger votre tarif pour logiciels de devis sélectionnez le nom de votre logiciel de devis dans la liste déroulante.

Cochez les familles de produits que vous souhaitez obtenir sur votre export.

Cliquez sur « **Mon tarif au format Progiciel de devis** » pour obtenir votre fichier.

Les articles qui constituent notre offre sont tous affichés avec le prix public et votre remise conformément aux conditions tarifaires les plus récentes.

### <span id="page-46-0"></span>2. TARIFS PERSONNALISÉS

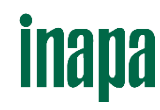

Compte Vérification de la Mes tarifs pour Ma liste de prix disponibilité d'un logiciels de devis personnalisés fichier à télécharger Bonjour **A** Mon compte Mes commandes \*Téléchargements tarifs Mes factures *<u>P</u>* Mon devis O Se déconnecter

Rendez-vous sur votre espace « **Mon compte** », rubrique « **Téléchargementstarifs** ».

Pour télécharger votre tarif personnalisé au format Excel, cliquez sur « **Ma liste de prix personnalisés** ».

La vérification de la disponibilité du fichier apparait.

Le téléchargement s'effectue automatiquement.

Une fois téléchargé, retrouvez le fichier dans les téléchargements de votre navigateur internet.

# **inana**

## <span id="page-47-0"></span>3. FICHES TECHNIQUES ET CERTIFICATIONS

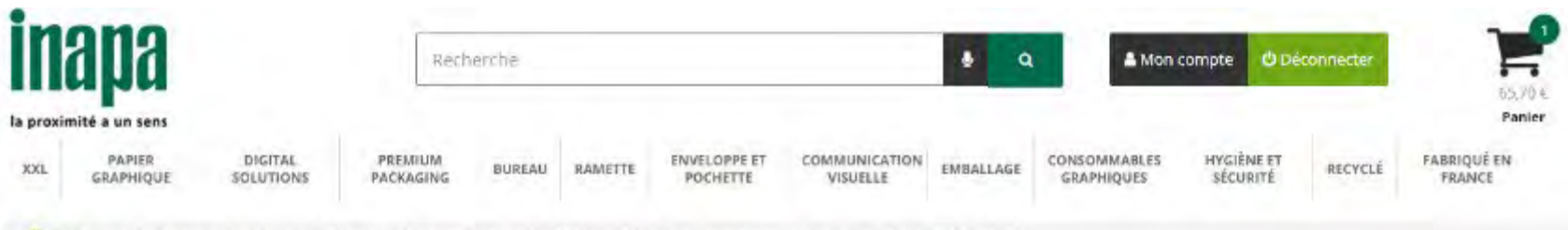

- Ramette J Reprographie blandhe J Standard J Tecno Formula J TECNO FORMULA, papier reprographique, blanc, 75g, AA FSC 8, 5x500°

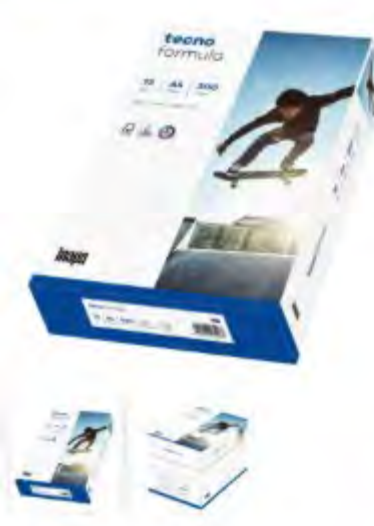

#### TECNO FORMULA, papier reprographique, blanc, 75g, A4, FSC®, 5x500f

**Échantillan A4 disponible** 

Référence: 42273 Disponibilité : En stock @@@ Expédition: 24h

> Arrivées/Alternatives

#### Description:

Papier reprographique, laser et jet d'encre, avec une blancheur CIE... Voir plus d'info

Prix HT: 10,180 €/ Rame (Prix TTC: 12,22 €/ Rame)

⊕ Prix en points de fidélité : 137

Gagnez 1 point à l'achat de 50,00 € o

#### **Tarifs disponibles**

Quantité Prix Unitaire (HT)

R. 10,180 C/ Rame

300 9,060 €/ Rame

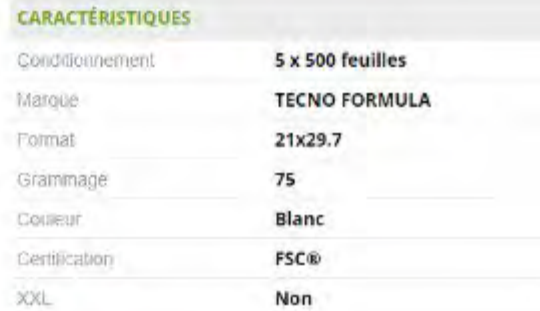

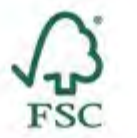

**TÉLÉCHARGEMENTS B>Fiche technique techo formula** 

Le téléchargement des fiches techniques et certificats au format PDF sont accessibles depuis la page produit, dans la fenêtre affichée en bas à droite. Il vous faut impérativement être authentifié à votre espace personnel pour les consulter.

### Pour toute question, n'hésitez pas à contacter votre interlocuteur commercial.

### SIÈGE SOCIAL

11 rue de la Nacelle, Villabé 91813 Corbeil-Essonnes Cedex Tél : 01 60 89 90 91 Fax : 01 60 89 91 31

### DEPARTEMENT OFFICE DIRECT ET INDIRECT

**Corbeil-Essonnes (91)** 11 rue de la Nacelle, Villabé 91813 Corbeil-Essonnes Cedex Tél : 01 60 89 90 91

**Saint-Ouen l'Aumône (95)** Parc d'Activités du Vert-Galant CS 40706 95004 Cergy Pontoise Cedex Tél : 01 34 21 38 38

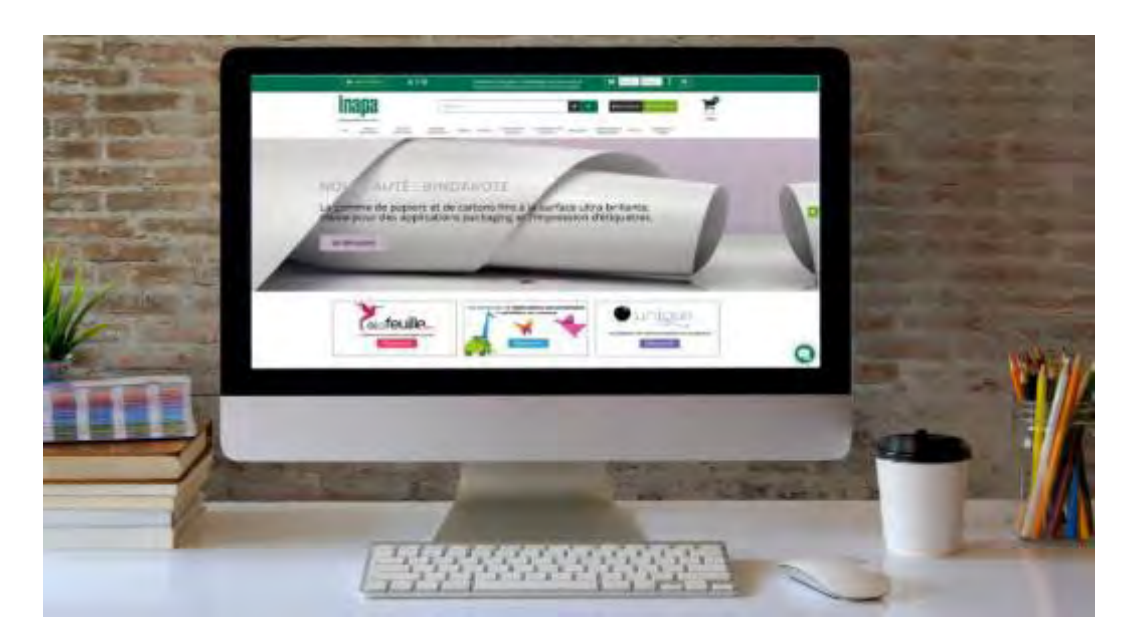

### DEPARTEMENT PRINT

#### Ile de France & Nord **Saint-Ouen l'Aumône (95)**

Parc d'activité du Vert-Galant Avenue de l'Eguillette CS 40706 95004 Cergy Pontoise Cedex Tél : 01 34 21 38 38

#### Est

**Laxou (54)**  Immeuble le Galilée 8 rue de Saulnois CS 41004 54521 Laxou Cedex Tél : 03 83 97 80 00

#### **Ouest**

**Nantes(44**) 1 rue du château de l'Eraudière BP 62722 44327 Nantes Cedex 3 Tél : 02 51 13 25 25

#### Rhône-Alpes **Meyzieu (69)**

14 Boulevard Monge 69330 Meyzieu Tél : 04 78 04 72 72

#### Sud

**Toulouse (31)**

Technoparc 1 Basso Cambo 1 impasse Marcel Chalard 31000 Toulouse Tél : 05 61 43 26 43

**inapa**